# JIHOČESKÁ UNIVERZITA V ČESKÝCH BUDĚJOVICÍCH

Ekonomická fakulta

## Katedra aplikované matematiky a informatiky

Studijní program: Systémové inženýrství a informatika Studijní obor: Ekonomická informatika

Návrh systému pro gamehosting

Vedoucí bakalářské práce Autor Ing. Radek BARTUŠKA, MBA Ondřej LEVÝ, DiS.

2013

JIHOČESKÁ UNIVERZITA V ČESKÝCH BUDĚJOVICÍCH Fakulta ekonomická Akademický rok: 2011/2012

## ZADÁNÍ BAKALÁŘSKÉ PRÁCE

(PROJEKTU, UMĚLECKÉHO DÍLA, UMĚLECKÉHO VÝKONU)

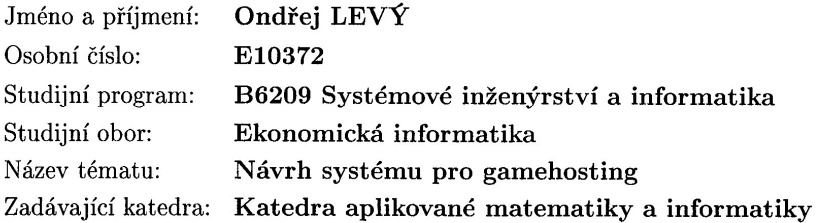

#### Zásady pro vypracování:

Cílem bakalářské práce je teoreticky analyzovat, navrhnout a realizovat server pro gamehosting a systém pro jednoduchou správu uživatelů s uživatelsky přívětivou administrací, dále hardwarově sestavit server a vybrat nejvhodnější operační systém, který by nejlépe využil a zprostředkoval požadované vytížení a softwarovou stabilitu. Navržený systém by neměl představovat bezpečnostní riziko a měl by být odolný proti běžným útokům hackerů.

V práci vytvořený návrh herního serveru a webové aplikace na ovládání by měl pomoci začátečníkům a menším firmám zajímajících se o tuto problematiku. Práce poskytne určitý přehled a návod, jak může tato služba vypadat. Bude zde podrobně analyzován a popsán funkční zabezpečený gamehosting s jednoduchým, ale přesto intuitivním ovládáním.

Metodický postup:

- 1. Studium odborné literatury.
- 2. Analýza současného stavu v oblasti gamehostingu.
- 3. Návrh realizace gamehostingu a systému pro jednoduchou správu uživatelů s uživatelsky přívětivou administrací.
- 4. Vlastní praktická část instalace gameserveru, webová administrace, hlasová komunikace.
- 5. Závěry a doporučení.

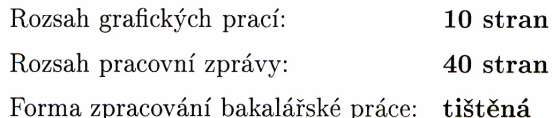

Seznam odborné literatury:

- 1. BÍBL Ivan a kolektiv. Ubuntu 9.10: Praktická příručka uživatele Linuxu. Brno: Computer Press, 2009. 288 s. ISBN 978-80-251-2826-8.
- 2. DEMBOWSKI, Klaus. Mistrovství v HARDWARE: Nastavení, optimalizace a opravy počítačových komponent. Brno: Computer Press, 2009. ISBN 978-80-251-2310-2.
- 3. HLAVENKA Jiří a kolektiv. Vytváříme WWW stránky a spravujeme moderní web sítě. 7. aktualizované vydání. Brno: Computer Press, 2005. 368 s. ISBN 80-251-0801-5.
- 4. KERŠLÁGER, Milan. Počítačové sítě pro začínající správce. 4., aktualiz. a rozš. vyd. Brno: Computer Press, 2008. 328 s. ISBN 978-80-251-2073-6.
- 5. KOFLER, Michael a Bernd ÖGGL. PHP 5 a MySQL 5: Průvodce webového programátora. Brno: Computer Press, 2007. 608 s. ISBN 978-80-251-1813-9.

Vedoucí bakalářské práce: Ing. Radek Bartuška Konzultant bakalářské práce: Ing. Ladislav Beránek, CSc. Katedra aplikované matematiky a informatiky

Datum zadání bakalářské práce: Termín odevzdání bakalářské práce: 12. dubna 2013

19. ledna 2012

 $\begin{picture}(180,10) \put(0,0){\line(1,0){10}} \put(15,0){\line(1,0){10}} \put(15,0){\line(1,0){10}} \put(15,0){\line(1,0){10}} \put(15,0){\line(1,0){10}} \put(15,0){\line(1,0){10}} \put(15,0){\line(1,0){10}} \put(15,0){\line(1,0){10}} \put(15,0){\line(1,0){10}} \put(15,0){\line(1,0){10}} \put(15,0){\line(1,0){10}} \put(15,0){\line($ děkan

JIHOČESKÁ UNIVERZITA<br>V ČESKÝCH PUBĚJOVICÍCH<br>EKONOMICKA FAKULTA<br>Studentská 13 (28)<br>370 05 České Budějovice

prof. RNDr. Pavel Tlustý, CSc. vedoucí katedry

V Českých Budějovicích dne 26. března 2012

## **Prohlášení**

Prohlašuji, že v souladu s § 47 zákona č. 111/1998 Sb. v platném znění souhlasím se zveřejněním své bakalářské práce, a to - v nezkrácené podobě archivovaných Ekonomickou fakultou - elektronickou cestou ve veřejně přístupné části databáze STAG provozované Jihočeskou univerzitou v Českých Budějovicích na jejích internetových stránkách, a to se zachováním mého autorského práva k odevzdanému textu této kvalifikační práce. Souhlasím dále s tím, aby toutéž elektronickou cestou byly v souladu s uvedeným ustanovením zákona č. 111/1998 Sb. zveřejněny posudky školitele a oponentů práce i záznam o průběhu a výsledku obhajoby kvalifikační práce. Rovněž souhlasím s porovnáním textu mé kvalifikační práce s databází kvalifikačních prací Theses.cz provozovanou Národním registrem vysokoškolských kvalifikačních prací a systémem na odhalování plagiátů.

V Českých Budějovicích dne 23. 3. 2013 ……………………………

## **Poděkování**

Tímto bych chtěl poděkovat svému vedoucímu práce panu Ing. Radkovi Bartuškovi, vedení, podnětné rady a podporu při zpracování této práce.

## Obsah

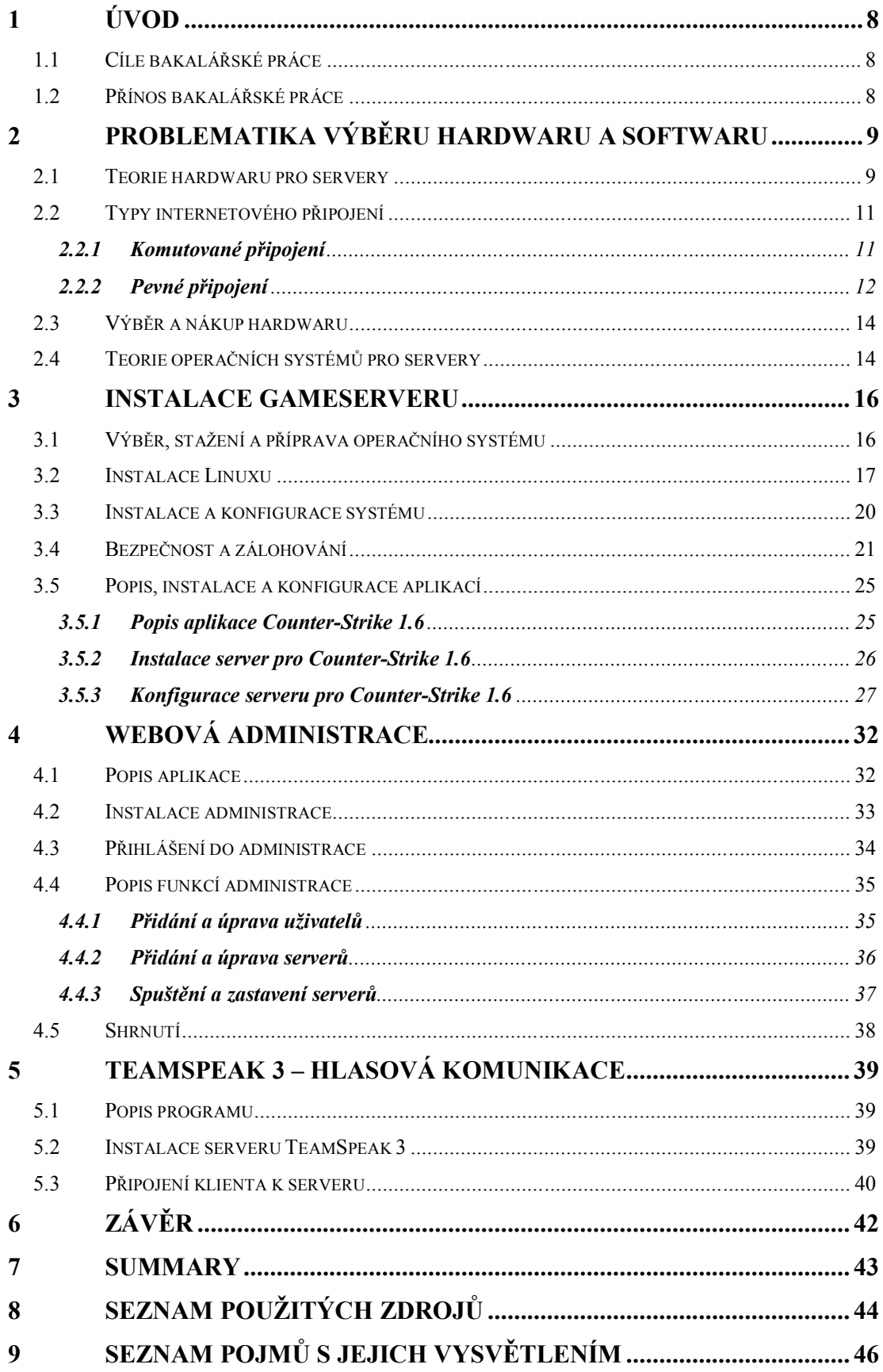

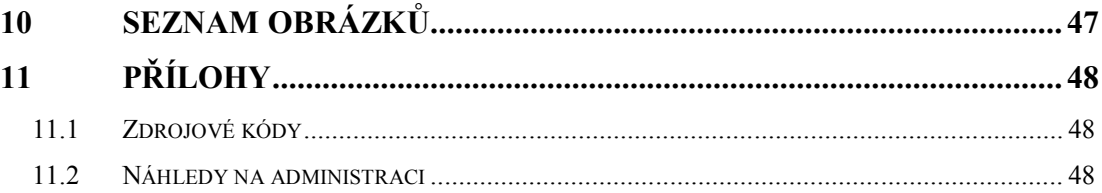

## **1 Úvod**

V dnešní době prožívá herní průmysl velice příznivé období a dalo by se říci, že téměř každý teenager či dospělý člověk si rád zahraje nějakou tu hru. Nemusejí to být pouze deskové hry v rodinném kruhu, ale i moderní hry na počítači. Existují jak hry pro malé děti, které rozvíjí jejich postřeh a učí je pracovat s počítačem, tak třeba akční nebo sportovní, kde máte za úkol dovést svěřený tým na první pozice výsledkové tabulky. Hlavní rozmach je ve hraní takzvaných on-line her, kde už nesoupeříte pouze s umělou inteligencí počítače, ale můžete změřit svoje síly s jakýmkoli člověkem na druhé straně zeměkoule, se kterým se domluvíte a společně se napojíte na nějaký ten herní server. Mnoho firem, institucí i nadšenců zjistilo, že pokud vytvoří hráčům servery, které budou dobře nastavené a na dobrém připojení do internetu, hráči se jim budou vracet a někteří z nich si zakoupí vlastní server pro své kamarády, herní portál nebo klan. Touto cestou lze vydělat poměrně slušné peníze. Vše ale závisí na správně zvoleném hardwaru a operačním systému, které celý chod serveru obstarávají. Nemalý podíl na spokojenosti zákazníků mívá webová aplikace, přes kterou může nejen majitel, ale i hráč zapínat, vypínat a restartovat svůj sever při změně maximálního počtu připojených uživatelů nebo jiného nastavení.

### **1.1 Cíle bakalářské práce**

Cílem bakalářské práce je navrhnout a realizovat server pro gamehosting a systém pro jednoduchou správu uživatelů s uživatelsky přívětivou administrací, dále hardwarově sestavit server a vybrat nejvhodnější operační systém, který by nejlépe využil a zprostředkoval požadované vytížení a softwarovou stabilitu. Systém by neměl představovat bezpečnostní riziko a měl by být odolný proti běžným útokům hackerů.

### **1.2 Přínos bakalářské práce**

Návrh herního serveru a webové aplikace na ovládání by měl pomoci začátečníkům a menším firmám zajímajících se o tuto problematiku. Poskytne jim určitý návod, jak může tato služba vypadat, a naleznou zde podrobný návod, jak vytvořit funkční zabezpečený gamehosting s jednoduchým, ale přesto intuitivním, ovládáním, které zvládne i úplný laik.

### **2 Problematika výběru hardwaru a softwaru**

#### **2.1 Teorie hardwaru pro servery**

Při stavbě serveru se nejdříve musíme zamyslet, co od něj očekáváme a co všechno na něm budeme provozovat. Správný výběr komponent je velice důležitý pro jeho výkon, výdrž a celkový chod. Všechny servery mají společné výkonné procesory a velké množství operační paměti. Grafické karty stačí pouze integrované, protože monitor připojujeme k serveru pouze při instalaci nebo upgradu operačního systému. Není potřeba zobrazovat náročné 3D aplikace ani vykreslovat grafiku ve velkém rozlišení. Server je jednoduše ovládán přes vzdálenou plochu nebo běžněji přes příkazový řádek.

Existuje několik druhů serverů, které se od sebe liší použitým hardwarem. U souborových serverů je důraz kladen zejména na rychlost a stabilitu pevných disků, které se obvykle seskupují do diskových polí, takzvaných RAIDů. V principu je několik typů RAID polí, ale ty my u serveru, který má sloužit jako gamehosting, nevyužijeme. Načítání a přenos souborů není tak častý, takže nám stačí disk s rozhraním *SATA*. Dále máme webové a databázové servery, které jsou pro běžné weby hardwarově nenáročné a všechny komponenty jsou zatěžovány rovnoměrně. Webový popřípadě databázový server bude bez problémů fungovat na starém pc, který se už nehodí na nic jiného, a s největší pravděpodobností bychom ho vyhodili. Servery existují ještě například proxy nebo tiskové, ale na ty není potřeba speciální server ani počítač, protože tyto funkce zvládne bez problémů obyčejný router, který bude mít v sobě ještě *firewall* a třeba WiFi. Poslední a pro nás nejdůležitější bude *aplikační server*. Tento typ pro svou funkci potřebuje zejména co nejvýkonnější procesor (procesory) a co nejvíce operační paměti. Výpočetní výkon je hlavním prvkem, podle kterého se řídíme při návrhu a koupi serveru. Procesory jsou v dnešní době dvou, čtyř, či osmi-jádrové, aby byly schopny zvládat více úloh najednou. Operační paměti se na serverech dávají výhradně do *Dual, Triple,* nebo *Quad channel.* (Dembowski, 2009)

Domácí server pro svou webovou prezentaci můžeme nechat běžet třeba na půdě, ale pokud to myslíme s gamehostingem opravdu vážně, budeme potřebovat rychlé připojení na Internet s co nejmenší odezvou. Další nevýhodou je prach, který nám bude doma znečišťovat ventilátory, a hlavně nedostatečné chlazení. Řešení je takové, že server doma nainstalujeme, nastavíme a přesuneme do serverovny, kde nás za paušální poplatek připojí na Internet a zaručí nám nonstop servis, dohled a stabilní teplotu.

Při koupi komponent máme dvě možnosti. Buď koupíme tower nebo rack. Do toweru se obvykle vejde větší počet disků, které se zapojují do RAIDu, a veliké větráky, které disky kvalitně chladí. Tento typ serveru se hodí spíše někam do firemní kanceláře jako file nebo print server. Servery určené do serveroven se zasunují do takzvaných racků, které jsou nízké a ploché. Výška serverů je od 1U do 5U, používají se malé dvojité ventilátory, které dostatečně ochladí procesory a paměti.

#### *Obrázek 1 – Typy skříní pro servery*

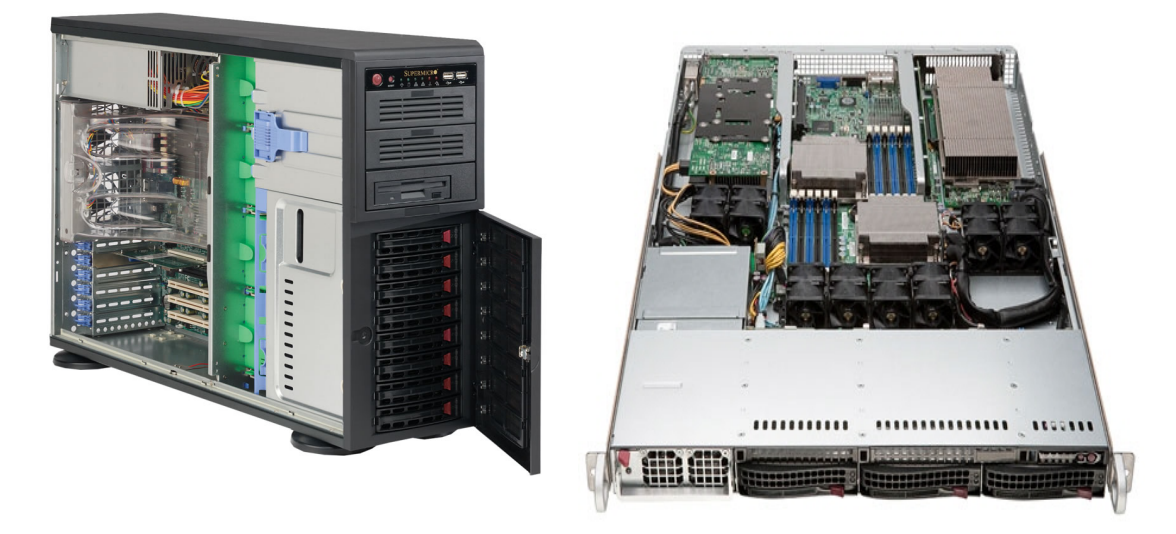

Zdroj: Vlastní

Server pro gamehosting budeme umisťovat do serverovny, doporučuji tedy typ rack. Pozice pro tři disky budou stačit a hluk z malých ventilátorů nám nevadí. Lepší mít hlučný, ale uchlazený server, než tichý na pokraji teplotní zatížitelnosti. Při náhlé zátěži může teplota přerůst dovolenou mez a server se bude opakovaně vypínat a potenciální zákazníci nebudou spokojeni se slibovanými službami. Výhoda těchto serverů je, že lze vyměnit zdroj či přidat nebo odebrat disk bez nutnosti otevírání skříně. Novější servery lze dovybavovat disky za chodu systému, takže není potřeba ani vypínat. Disk se sám načte podobně jako třeba Flashdisk.

### **2.2 Typy internetového připojení**

Existuje mnoho způsobů připojení na internet. Základní dělení je na komutované a pevné připojení. Mezi komutované patří vytáčené připojení, které zajišťuje pouze dočasný přístup na internet. Jedná se o připojení, které zajišťuje přístup pouze tehdy, chceme-li využívat služeb Internetu a pomocí speciálního modemu se k němu připojíme.

Pevné připojení je trvalé. Uživatel je připojen neustále, i když Internet nevyužívá, nebo je počítač vypnut. Markantní rozdíl je v účtování těchto připojení. Komutované připojení se platí podle doby strávené na internetu, za pevné se platí každý měsíc nebo čtvrtrok. U pevného připojení se nebere ohled na aktivní dobu strávenou na Internetu, ale na množství stažených dat, a to jen u některých poskytovatelů. Pro občasný přístup na internet si vystačíme s kumulovaným připojením, které má tu výhodu, že je dostupné všude tam, kde je telefonní přípojka, nebo signál mobilního telefonu. Toto připojení je velice pomalé, ale dostupné skoro všude. Pevné linky jsou mnohem rychlejší, mají menší odezvu a při každodenní práci jsou i levnější. (Chvalovský, 2012)

#### **2.2.1 Komutované připojení**

Dočasné připojení k Internetu se realizuje pomocí mobilní sítě, nebo telefonních přípojek.

#### *2.2.1.1 DIAL-UP*

Připojení je realizováno pomocí analogového nebo digitálního modemu. Komunikaci obstarává pouze speciální zařízení, které realizuje přenos dat skrze telefonní přípojku. Toto zařízení je v dnešní době velice levné a dá se zakoupit v každém obchodě s výpočetní technikou. Přenosová rychlost dosahuje maximálních hodnot 56 kbit/s. Tato rychlost je závislá na vzdálenosti od ústředny a aktuálním vytížení přenosové trasy.

#### *2.2.1.2 ISDN*

Pro přístup skrze tento typ připojení musíte mít speciální digitální přípojku ISDN, která je zpětně kompatibilní. Pro připojení na Internet se používá ISDN karta, která se vyrábí do PSI slotu, notebookového PCMCIA nebo USB. Cena se pohybuje okolo 1000 Kč. Přenosová rychlost je oproti vytáčenému připojení více než dvojnásobná – 128kbit/s.

#### *2.2.1.3 Mobilní připojení*

Mobilní připojení lze využít všude tam, kde je signál mobilních operátorů. Rychlost připojení je závislá na vzdálenosti od vysílače, množství aktuálně připojených uživatelů v oblasti a hlavně typu vysílače, který má operátor nainstalován v dané oblasti. U tohoto typu je velice důležitá velikost tzv. FUPu (Fair User Policy), což je maximální objem stažených dat, který vám operátor dovolí přenést skrze mobilní telefon nebo speciální modem. Maximální rychlost je 3Mbit/s.

#### **2.2.2 Pevné připojení**

Existuje mnoho druhů pevného připojení, lišící se maximální rychlostí, náročností na hardware a cenou instalace. Ostatní vlastnosti poté bývají stejné, nebo velmi podobné.

#### *2.2.2.1 Přímé kabelové připojení*

Pod tento typ spadá mnoho typů připojení do Internetu. Majitel je připojen metalickým nebo optickým kabelem. Hlavní vlastností je velmi vysoká spolehlivost, rychlost, bezpečnost a minimální doba odezvy, proto se využívá v serverovnách. Tento způsob připojení využijeme u i našeho serveru. Optické připojení je to nejlepší a nejrychlejší, ale je velmi nákladné na realizaci sítě. Má tu výhodu, že je imunní vůči bleskům, přepětí, ale je velmi náchylné na manuální poškození. Přenosová rychlost může být až v řádech Gbit/s.

#### *2.2.2.2 Bezdrátové připojení*

Bezdrátové připojení je u nás velmi rozšířené, protože stavba sítí je velmi jednoduchá a klientské zařízení se pohybuje v rámci stokorun. Hlavním předpokladem je přímá viditelnost mezi přístupovým bodem a klientskou anténou. Bezdrátové sítě mívají

častěji výpadky. Hlavní nevýhodou je, že lze proniknout do sítě a potencionálně způsobit nějaké škody. Rychlost hodně závisí na množství okolních WiFi sítí, protože je omezený počet kanálů. Při velkém zarušení bude signál kolísat a může vypadávat spojení mezi přístupovým bodem a klientem. Aktuálně se využívají přenosové rychlostí 2,4 GHz a 5 GHz. Nedoporučuje se takto připojovat počítače nebo servery s citlivými údaji. Přenosové rychlosti se pohybují v desítkách Mbit/s.

#### *2.2.2.3 Připojení skrze kabelovou televizi*

Pro připojení do Internetu lze využít také rozvody kabelové televize. Mezi televizi a přípojku se připojí speciální modem, který umožní nejen sledovat digitální televizi, ale také přistupovat k vysokorychlostnímu internetu. Přenosová rychlost se pohybuje v desítkách Mbit/s.

#### *2.2.2.4 Technologie (A)DSL*

Pomocí této technologie lze z běžné telefonní linky získat rychlost okolo 20 Mbit/s a odezvu okolo 30 milisekund. Přenos dat je realizován pomocí modemů mezi telefonní ústřednou a uživatelem. Velmi závisí na vzdálenosti klienta od telefonní ústředny. Výhodou ADSL technologie je dostupnost, ale nevýhodou je rychlost odesílání dat, která se pohybuje okolo 1 Mbit/s. Většině uživatelů to ale stačí.

#### *2.2.2.5 Satelitní připojení*

Satelitní připojení do Internetu se využívá na místech, kde není možno zpřístupnit jiný způsob připojení. Existují dva typy přístupů. První umí data pouze přijímat a pro odesílání se musí použít jiný typ připojení. Druhý typ dokáže data i odesílat, ale rychlosti jsou velmi malé. Hlavní nevýhoda je dána vlastností satelitu. Signál překonává veliké vzdálenosti, takže odezva je okolo jedné sekundy. Náklady zřizovací i na připojení jsou poměrně vysoké. Přenosová rychlost se pohybuje jednotkách Mbit/s.

#### *2.2.2.6 Připojení skrze silové rozvody*

Připojení na Internet pomocí rozvodů elektrické energie ještě není u nás dostupný, ale již se dá zakoupit párové zařízení, které je schopné vytvořit počítačovou síť pomocí běžných elektrických zásuvek. Využívá se v místech, kde je složitá instalace kabelů Přenosová rychlost se pohybuje v závislosti na kvalitě elektroinstalace a vzdálenosti přípojek na 10 Mbit/s.

## **2.3 Výběr a nákup hardwaru**

Gamehosting vyžaduje určitou hardwarovou náročnost, takže jsem nakonec zakoupil repasovaný 2U server. Firma, která vybavovala svoji vlastní serverovnu novými osmijádrovými servery a předchozí prodávala za rozumné ceny, se mi ozvala na inzerát a dohodli jsme se na prodeji. Celý systém tedy bude zprovozněn na tomto hardwaru.

**Procesory:** 2 x AMD Dual-Core Opteron 2.0Ghz, 64bit, 2MB cache **Paměti:** 4 GB ECC RAM, s korekcí chyb **Disky:** 250 GB SATA2 **Remote Management:** HP ProLiant Lights Out 100i Remote Management **Porty:** 2 x 1Gbit/s Ethernet, 1 x ILO, 4 x USB port, 1 x VGA, 2 x PS2 **Grafická karta:** integrovaná NVIDIA GeForce 2

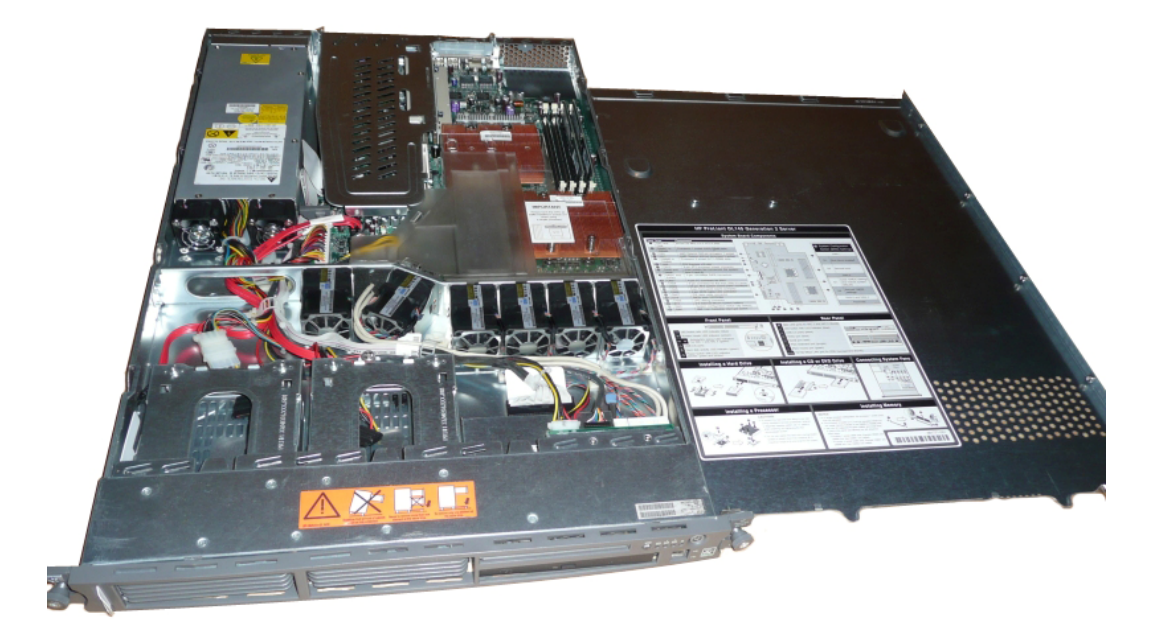

*Obrázek 2 – Vlastní server*

Zdroj: Vlastní

### **2.4 Teorie operačních systémů pro servery**

Důležitou částí gameserveru je jeho operační systém. I nejvýkonnější server se špatně zvoleným systémem se navenek může jevit velmi zabržděně. Příkazy se budou

vykonávat dlouho dobu a některé požadované funkce ani nebude možné na daném systému rozběhnout a provozovat. Existují dva nejrozšířenější operační systémy. První je na unixové hierarchii a druhý na Windows. Unix je název operačních systémů, které jsou založeny na Unixové architektuře. Mezi hlavní zástupce této skupiny patří:

- $\bullet$  Linux
- MAC OS X
- OpenBSD
- **NetBSD**

Linux je známý svou bezpečností a hardwarovou nenáročností. Hodí se jak pro malé i velké společnosti, tak pro domácí použití. Existují speciální distribuce zaměřené na určitou funkci, na nichž je například vázaná celá firma. Jsou 32 i 64 bitové verze pro Intel i AMD. Toto je velká výhoda Linuxu, neboť daný operační systém i softwarové balíčky jsou zkompilovány přímo pro daný typ procesoru. Lze dosáhnout ještě většího výkonu, a to tak, že jádro Linuxu zkompilujeme přímo pro danou sestavu. To už ale běžný uživatel Linuxu nezvládne, a proto to zde ani nebudu zmiňovat. Vlastní kompilace není potřeba a využívá se jen na speciálních místech nebo pro testování.

Druhou nejpoužívanější skupinou je operační systém od Microsoft Windows. Microsoft Windows Server edition jsou speciálně upravená Windows, která mnohem více dbají na bezpečnost a obsahují širokou škálu nastavení síťových prvků a sítě celkově. Tento systém se vyznačuje tím, že plně podporuje propojení s ostatními produkty této Redmondské firmy. Nelze říci, který systém je lepší, protože jsou svou filozofií úplně odlišné a na každém fungují jiné programy. Jedna velká výhoda Linuxu je, že je zadarmo a nemusíme platit žádné poplatky spojené s instalací OS. Já jsem si zvolil ve své bakalářské práci Unix, protože většina uživatelů má tento systém a aplikace z gamehostingu jsou vždy dostupné pro nějakou tu Linuxovou distribuci avšak pro Windows pouze některé.(Dunaley, 2010)

### **3 Instalace gameserveru**

#### **3.1 Výběr, stažení a příprava operačního systému**

Operační systém je velmi důležitý a hodně závisí na jeho výběru a nastavení. Rozhodoval jsem se mezi serverovým Debianem a Ubuntu. Přečetl jsem několik článků a nakonec jsem se rozhodl použít Ubuntu. Je to jedna z nejrozšířenějších distribucí přeložená do češtiny a existuje o ní mnoho literatury a hotových řešení. Jako jednu z jeho hlavních výhod považuji instalaci softwarových balíků "*.deb"*, které se pouze stáhnou a jednoduše nainstalují. Balík si sám nastaví požadované cesty a není potřeba žádné další složité konfigurace.

Získat požadovanou distribuci lze několika způsoby. Můžeme si ji zakoupit v kamenném obchodě společně s příručkou za symbolickou cenu, nechat zaslat média, nebo stáhnout z jejich file serveru. Osobně jsem zvolil metodu stažení, protože je nejrychlejší a pro většinu uživatelů nejsnazší. Na oficiální stránce *http://www.ubuntu.cz* jsem si vyhledal verzi *64-bit PC (AMD64) server*, protože jiné by na daném hardwaru nefungovaly. Existují ještě verze *PC (Intel x86) desktop*, *64-bit PC (AMD64) desktop*, *PC (Intel x86) server* a verze pro virtuální stroje. Stáhnul jsem si poslední stabilní verzi 9.10 s označením "Karmic Koala", která je hodně oblíbená a používaná. Celý název souboru je *ubuntu-9.10-alternate-amd64.iso*. ISO obraz jsem nahrál pomocí speciálního programu *USB Image Writing Guide* na USB FlashDisk. Tuto utilitku lze bezplatně stáhnout na webové stránce *https://launchpad.net/win32 image-writer/.* Existuje verze jak pro Windows, tak graficky hezčí pro Linux. Obě ale daný úkol plní bez problémů. Tuto metodu jsem použil z důvodu rychlosti a na jednorázovou instalaci nemá smysl používat CD. (Bíbl, 2009)

*Obrázek 3 – Image Writing Guide*

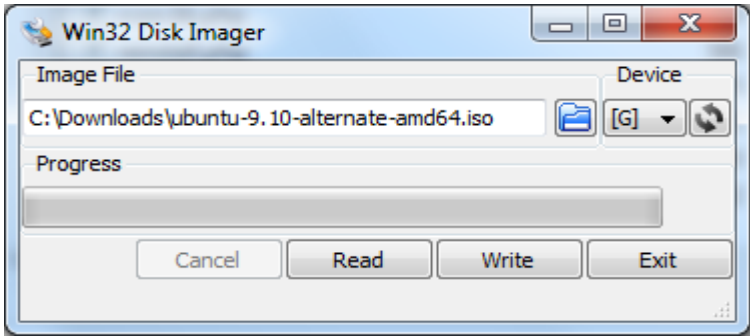

Zdroj: Vlastní

Daný program FlashDisk naformátuje, nakopíruje všechna potřebná data z ISO souboru a vytvoří ji bootovatelnou. Vše se provedlo bez sebemenších problémů a nyní můžeme přistoupit k samotné instalaci operačního systému na daný hardware.

#### **3.2 Instalace Linuxu**

Hardware máme připravený na instalaci. Po připojení FlashDisku do USB portu jsem změnil typ bootování a instalace začala. V prvním kroku jsem vybral požadovaný jazyk a nastavil klávesnici na "*Czechia – QWERTZ*". Instalace pokračovala dál a v druhém kroku jsem vyplnil název serveru. Server jsem pojmenoval "gamehosting". Další krok nás informoval o výběru disku a možném rozdělení a nastavení nového partitionu. Jsou zde možnosti:

- S průvodcem změnit velikost SCSI1
- Asistované použít celý disk
- Asistované použít celý disk a nastavit LVM
- Asistované použít celý disk a nastavit šifrované LVM
- Ruční

Pro tento případ jsem vybral "Asistované – použít celý disk", protože je to pro tento případ nejlepší řešení. Rozdělovat disk, kde je operační systém, nemá smysl, protože potřebujeme co největší výkon. Pokud bychom na druhý oddíl nahráli nějaká data, která bude server pravděpodobně používat společně s Ubuntu, rychlost disku by se rapidně snížila a tím i stabilita systému a výkon celkově. Pokud bychom chtěli zvýšit rychlost načítání dat z disku, použili bychom nějakou metodu RAIDu, popřípadě rychlejší nebo víceotáčkové disky. Takové jsou například SAS nebo SCSI disky. V poslední době se začínají hojně používat takzvané SSD (solid state drive) disky. Tyto disky se používají výhradně na systém, protože mnohonásobně zrychlují start počítače a celkovou práci vůbec. Jejich nevýhodou je, že jsou poměrně dost drahé a jejich životnost není nijak ohromující.

Instalace nakopírovala adresáře a soubory na naformátovaný disk a požádala nás o zvolení názvu počítače, uživatelského jména a hesla. Heslo se doporučuje dát co nejsložitější, protože tím zamezíme a ztížíme případné hackerské útoky na náš server. Všem výslovně doporučuji používat minimálně osmiznakové heslo, které obsahuje jak velká a malá písmena, tak i speciální znaky. Heslo by nemělo dávat žádný smysl a nemělo by to být žádné české ani anglické slovo. Nedoporučuje se v hesle používat háčky a čárky, protože s těmi budou mít problém určité znakové sady a některé distribuce tyto znaky ani nepovolí vložit. V dalším kroku si můžeme vybrat nejpoužívanější programy, které se běžně používají na serverech, a některé programy jsme použili i my. Tyto služby jsou běžné pro chod serveru a jejich výhoda je taková, že při běžné funkci nezatěžují procesor, nebo jen minimálně. Vybral jsem LAMP server, Mail server a OpenSSH server. (Linux v roli serveru, 2008)

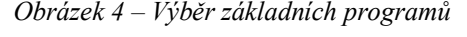

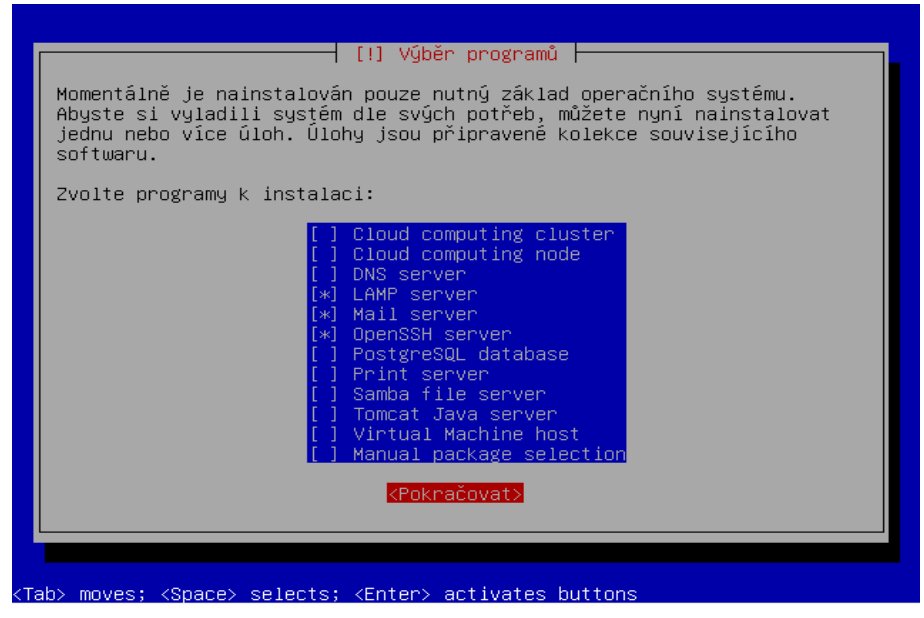

Zdroj: Vlastní

LAMP server je základní balík pro chod webového serveru. Obsahuje Apache, PHP, databázi MySQL a aplikaci pro jednodušší přístup a administraci databáze

PHPMyAdmin. Programové balíky jsou v základním nastavení, které je však postačující pro běžné funkce webu. Mimoto existuje také mnoho modulů, které nám rozšíří použití celého serveru. Jsou k dispozici jak nekomerční moduly, tak i speciální placené. Jsou to například "*ionCube PHP Encoder"* sloužící k zakódování webu nebo "*SSH2"* modul, který dokáže zasílat funkce přes webové rozhraní přímo do systému. Dokáže tak třeba vytvářet nové uživatele, kopírovat soubory nebo spustit zálohování dat. Jediné nastavení, které jsem upravil v konfiguračním souboru PHPMyAdmina, bylo zakázání anonymního přístupu do databáze a upravení přihlašovací obrazovky. Mail server je dobré mít nainstalovaný, protože by se mohl hodit například k posílání a obnově ztraceného hesla. SSH server nám dovolí a zprostředkuje vzdálený přístup do serveru pomocí aplikace Putty, nebo softwaru sloužícího pro připojení pomocí šifrovaného protokolu SSH. Systém provedl poslední nastavení a konfiguraci a oznámil nám, že instalace je kompletní. (Linux v roli serveru, 2008)

[!!] Dokončit instalaci Instalace je kompletní Instalace je kompletní, takže nastal čas zavést váš nový systém.<br>Ujistěte se, že v mechanikách nezůstala instalační média (CD–ROM, disketa). Tím zajistíte, že se spustí váš nový systém a ne opětovná instalace. <Jít zpět> (Pokračovat) .<br>(Tab> moves; <Space> selects; <Enter> activates buttons

*Obrázek 5 – Dokončení instalace*

Zdroj: Vlastní

Systém se sám restartuje a nabídne nám možnost přihlášení. Vložíme uživatelské jméno a heslo, které jsme si zvolili při instalaci. Při psaní hesla se z důvodu zabezpečení a ochrany nezobrazují žádná písmena ani znaky.

#### *Obrázek 6 – První přihlášení do systému*

Ubuntu 9.10 server login: gamehosting Password: \_

Zdroj: Vlastní

#### **3.3 Instalace a konfigurace systému**

Přihlásíme se do systému a nejdříve příkazem "sudo –i" získáme práva jako "root", čímž můžeme měnit a spravovat systémové soubory a instalovat balíčky. Nyní si zaktualizujeme soubory, které v sobě nesou informace o balíčcích a verzích.

#### **apt-get update**

Proběhne aktualizace a nejprve doinstalujeme jednoduchým příkazem "Midnight Commander". Je to jednoduchý správce souborů, který se velice podobá programu "Total Commander", který je oblíbený pod platformou Win32.

#### **apt-get install mc**

Dále se určitě neobejdeme bez FTP serveru. Existuje několik firem, které vyvíjejí FTP servery a dodávají je do distribucí, ale ne všechny se svými funkcemi hodí. Nejpoužívanější a podle mě nejlepší je ProFTPd. Je značně modulární a je schopen používat zabezpečené protokoly SSL/TSL. Pro naše použití nám bohatě vystačí základní nastavení, které automaticky vytváří FTP účet s novým uživatelem Linuxu. Instalaci ProFTPd serveru provedeme pomocí tohoto příkazu:

#### **apt-get install proftpd**

Instalátor nás v několika krocích provede instalací a nakonec sám službu restartuje a spustí. V adresáři /home/ftp/ si upravíme uvítací zprávu, která se vypíše při připojení na FTP. Je dobré tam napsat na sebe nějaký kontakt a popis funkce FTP, čímž ulehčíte uživatelům nalézt kontakt při řešení problémů a zjistit, k čemu FTP slouží. Pro správnou funkci zálohování by každý server měl mít nastavenou automatickou synchronizaci času. Tato funkce se hodí při hledání v historii určitého programu, který tvoří log soubor. Mohou to být například přístupy do systému, na FTP server, přihlášení do databáze nebo změny souborů. Pokud budeme mít nastavený správný systémový čas, budeme se lépe orientovat při vyhledávání. Přesný čas také využívá LAMB server a CRON, který dokáže spouštět a provádět příkazy v závislosti na čase. Automatickou aktualizaci času nainstalujeme tímto příkazem:

#### **apt-get install ntp ntp-simple ntp-server**

Linux jakožto operační systém zvládá mnoho kompresních formátů, ale v základní instalaci chybí nejpoužívanější RAR. Ten budeme jistě dříve nebo později potřebovat, takže si ho doinstalujeme.

#### **apt-get install unrar**

Můžeme nainstalovat DNS server, proxi server, nebo třeba Print server. Toto vše závisí na způsobu připojení k Internetu a hlavně na funkci, kterou server bude vykonávat.

#### **3.4 Bezpečnost a zálohování**

Zabezpečit svá data je hned po výkonu druhá nejžádanější funkce serveru. Existuje mnoho způsobů jak toho docílit. Nejlepší řešení je takové, že daný server vůbec nepřipojíme k Internetu, tím ale rapidně omezíme možnost využití, takže toto řešení je nepoužitelné. Dále lze všechna data šifrovat pomocí speciálního programu. Program zvolené adresáře a soubory zašifruje podle zvoleného algoritmu. Jde o programy, které vytvoří transparentní vrstvu mezi aplikací a diskovým souborem. Tyto vrstvy se poté starají o šifrování dat při čtení (dešifrování) a zápisu (šifrování). Tyto programy se většinou skládají ze tří částí. První část se jmenuje "*bctool".* Slouží k vytváření uživatelského rozhraní k virtuálním diskům a kontejnerům. Druhou součástí je jádro, které se stará o veškeré systémové prostředky. Třetí a poslední je část tvořící soubory modulů, které v sobě obsahují kryptovací algoritmy. Dostáváme se k otázce, jak je šifrování bezpečné. Z vlastních zkušeností vím, že je plně dostačující. V Linuxu se můžeme sekat nejčastěji se čtyřmi šifrovacími algoritmy.

- Blowfish
- Twofish
- GOST
- DES

Blowfish a Twofish jsou velice silné algoritmy, které se používají nejvíce a najdeme je v programech jako GNU Privacy Guard nebo Secure Shell. DES je sice velice známý způsob šifrování, ale dnes se již nepoužívá. Délka klíče je pouze 56 bitů a dá se prolomit. Poslední GOST není moc známý a nepoužívá se. (Pinkava, 1998)

Výhody programů, které pracují s těmito šiframi, jsou takové, že můžeme snadno nastavit dané šifrování pro určitou složku nebo oddíl. Tím se změní rychlost dešifrování souborů a zrychlí se tak přístup k nim. Celé šifrované kontejnery je pak možno zaslat třeba e-mailem, nebo přes Internet na jiný stroj. Máme tady i možnost převést kontejner na jinou šifru. Přešifrování je ale velice zdlouhavé a používá se pouze výjimečně. Jediné uplatnění je, když chceme kontejner rozbalit na jiném systému a ten daný typ neumí, pak následuje proces přešifrování. Nevýhody spočívají v tom, že nelze data "namountovat" do jiného adresáře, což může být pro někoho problém. Pokud se rozhodneme pro zavedení šifrování, nejspíše použijeme program "*bctool*". Tento program disponuje ještě třemi povely. Slouží k zobrazení popisu disku a použité šifry. Druhý je "*passwd*", který slouží ke změně přístupového hesla a poslední "*reencrypt*", který se používá ke změně šifrovacího algoritmu. Povely lze provádět pouze při znalosti správného přístupového hesla. Používání těchto produktů je značně jednoduché, ale ne vždy je to správná volba. "Bctool" je distribuován zdarma i pro komerční účely, takže ho může použít každý.

Ochránit server a následně i data můžeme pomocí firewallu. Firewall je základní bezpečnostní prvek jak u počítače, tak u serverů, které jsou připojeny do nějaké sítě. Pomocí firewallu lze nastavit pravidla síťového provozu a tak povolit nebo zakázat určité druhy síťové komunikace. Správně nastavený firewall zamezuje síťovým útokům na dané zařízení. Každý Linux má v sobě firewall s názvem "*IPTABLES*". Ten komunikuje s ostatními síťovými zařízeními podle předepsaných pravidel. Ve výchozím nastavení firewall nijak komunikaci neomezuje. Přímo v jádru Ubuntu se tento program nachází. Umožňuje nastavit veškerá pravidla síťové komunikace a sledovat příchozí a odchozí pakety jednotlivých programů. My si firewall nastavíme tak, aby veškeré odchozí spojení bylo povoleno, ale příchozí omezíme na používané porty. Pokud bychom si nějaký port neotevřeli, služba by nemohla komunikovat s venkovní sítí a tím by byla nefunkční. Po nainstalování a spuštění všech potřebných

aplikací si vypíšeme seznam portů, které jsou využívány, a případně je otevřeme. Na gamehosting použijeme níže specifikované nastavení firewalu, které nám dodá uspokojivou ochranu. (Schodr, 2009)

*#NASTAVENÍ FIREWALLU*

*#nejprve si smažeme všechna dosavadní pravidla*

**iptables -F**

*#zákaz paketů, které navazují spojení, ale nemají nastaveny příznak SYN*

**iptables -A INPUT -p tcp ! --syn -m state --state NEW -j DROP**

*#Loopback – komunikace sama se sebou se nesmí zakazovat, protože by mohly přestat pracovat některé funkce*

**iptables -A INPUT -i lo -j ACCEPT**

*#povolení paketů od spojení, které již byla navázána a jsou v pořádku*

**iptables -A INPUT -m state --state ESTABLISHED,RELATED -j ACCEPT**

*#povolení propuštění ping paketu (hodí se při zjišťování stabilnosti připojení a dostupnosti obecně)*

**iptables -A INPUT -p icmp --icmp-type echo-request -j ACCEPT**

*#povolení přístupu na SSH z IP adresy administrátora*

*#pozor na správné vyplnění IP adresy, může vést k odříznutí serveru od jakékoli možnosti dalších změn*

**iptables -A INPUT -s 192.168.1.100 -p tcp --dport 22 -j ACCEPT**

#### *#ODBLOKOVÁNÍ PORTŮ NAŠICH SLUŽEB*

*#povolení portu 80 ze všech sítí (přístup na můj web)* **iptables -A INPUT -p tcp --dport 80 -j ACCEPT**

*#povolení portu 9987 ze všech sítí (přístup na Team Speak 3 server)* **iptables -A INPUT -p tcp --dport 9987 -j ACCEPT**

*#povolení portu 27015 ze všech sítí (přístup na Counter-Strike 1.6 server)*

**iptables -A INPUT -p tcp --dport 27015 -j ACCEPT**

*#povolení portu 21 ze všech sítí (přístup na FTP server)* **iptables -A INPUT -p tcp --dport 21 -j ACCEPT**

*#ZABLOKOVÁNÍ VŠECH OSTATNÍCH PORTŮ*

*#všechnu ostatní komunikaci zakázat*

**iptables -A INPUT -j REJECT**

Nyní máme kvalitně nastavený firewall, který bude odolávat nejrůznějším nástrahám internetového podsvětí. Důrazně ale upozorňuji na zadání správné IP adresy pro přístup k SSH, protože to může způsobit velké problémy při připojení a dojde k zahození všech paketů snažících se zajistit přihlášení do systému z nesprávné IP adresy. Oprava je možná pouze tak, že připojíme k serveru klávesnici a monitor a upravíme data ve firewallu. Výpis pravidel z firewalu provedeme takto:

**iptables -L**

| ne root@server: ~             |          |                 |                      |             | Ж<br>$\Box$<br>$\Box$                        |  |  |
|-------------------------------|----------|-----------------|----------------------|-------------|----------------------------------------------|--|--|
| root@server:~# iptables -L    |          |                 |                      |             |                                              |  |  |
| Chain INPUT (policy ACCEPT)   |          |                 |                      |             |                                              |  |  |
| target                        |          |                 | prot opt source      | destination |                                              |  |  |
| <b>DROP</b>                   | tcp      | <b>Property</b> | anywhere             | anywhere    | tcp flags: !FIN, SYN, RST, ACK/SYN state NEW |  |  |
| <b>ACCEPT</b>                 |          |                 | all -- anywhere      | anywhere    |                                              |  |  |
| $\blacksquare$ $\verb+ACCEPT$ | all      |                 | -- anywhere          | anywhere    | state RELATED, ESTABLISHED                   |  |  |
| $  $ $ACCEPT$                 |          |                 | icmp -- anywhere     | anywhere    | icmp echo-request                            |  |  |
| <b>HACCEPT</b>                |          |                 | tcp -- 192.168.1.101 | anywhere    | tcp dpt:ssh                                  |  |  |
| <b>ACCEPT</b>                 | top      | $- -$           | anvwhere             | anywhere    | top dpt:www                                  |  |  |
| $  $ ACCEPT                   | tcp      | $ -$            | anywhere             | anywhere    | tcp dpt:9987                                 |  |  |
| $\blacksquare$ ACCEPT         | tcp      | $- -$           | anvwhere             | anywhere    | $tcp$ dpt:27015                              |  |  |
| <b>ACCEPT</b>                 | top      | $- -$           | anvwhere             | anywhere    | top dpt:ftp                                  |  |  |
| REJECT                        | $all --$ |                 | anvwhere             | anywhere    | reject-with icmp-port-unreachable            |  |  |
|                               |          |                 |                      |             |                                              |  |  |
| Chain FORWARD (policy ACCEPT) |          |                 |                      |             |                                              |  |  |
| target                        |          |                 | prot opt source      | destination |                                              |  |  |
|                               |          |                 |                      |             |                                              |  |  |
| Chain OUTPUT (policy ACCEPT)  |          |                 |                      |             |                                              |  |  |
| ltarget                       |          |                 | prot opt source      | destination |                                              |  |  |
| root@server:~#                |          |                 |                      |             |                                              |  |  |
|                               |          |                 |                      |             |                                              |  |  |

*Obrázek 7 – Výpis pravidel firewallu v Putty*

Zdroj: Vlastní

### **3.5 Popis, instalace a konfigurace aplikací**

#### **3.5.1 Popis aplikace Counter-Strike 1.6**

Counter-Strike vznikl jako modifikace původní hry Half-Life. Jedná se o hru typu FPS *(First Person Shooting)*, která spatřila světlo světa roku 1999 a po menších úpravách se hraje dodnes. Nejnovější verze postavená na Half-Life 1 enginu se jmenuje Counter-Strike 1.6. Hře se i po 11 letech od uveřejnění dostává nemalého ohlasu jak od hráčů, tak od fanoušků i pořadatelů velkých turnajů a patří mezi tři nejhranější hry na světě. Tato hra své hráče zaujala především špičkovou hratelností a jednoduchostí. Dalším aspektem je, že hra klade malé nároky na hardware, takže se může připojit k serveru a zahrát si ji opravdu každý. Hra nabízí široké množství zbraní. Na výběr je několik pistolí, samopalů a nechybějí ani odstřelovací pušky. Tato hra přinesla do herního světa explodující, oslepující a kouřové granáty, které hratelnosti hry jenom přidají.

*Obrázek 8 – Obrázek ze hry Counter-Strike 1.6*

Counter-Strike prošel i změnami herních úkolů. V prvních dílech se hrálo pouze na záchranu rukojmích, nyní se převážně hraje na pokládání bomb. Ve hře se střetávají dva týmy. Jedná se o teroristy, kteří mají za úkol položit bombu a nechat ji vybuchnout, a policisty, kteří ji musí zneškodnit. Vyhrát se dá i eliminováním všech členů druhého

Zdroj: Vlastní

týmu. Na tyto úkoly mají hráči určitý počet kol a časový limit každého kola. Úspěch záleží na dovednosti každého z hráčů a týmové spolupráci. Úspěšnost hry také závisí na marketingové politice, protože cena hry je okolo 120,- Kč a nabízí doplňkové služby v podobě komunikace mezi hráči (psané i hlasové).

#### **3.5.2 Instalace server pro Counter-Strike 1.6**

Instalace serveru není příliš složitá, ale pro úplného začátečníka to může být problém. Nejdříve si zvolíme a vytvoříme složku, do které server nainstalujeme. Doporučuji se přesunout do adresáře "/opt/" tímto příkazem.

**cd /opt/**

Vytvoříme si složku "hlds" a přesuneme se do ní. **mkdir hlds cd hlds**

Stáhneme si instalační soubor "*hldsupdatetool.bin"* z oficiálních stránek hry a uložíme do adresáře *"hlds".* Pomůže nám příkaz *"wget"*, který práci udělá za nás a je implementován v každé distribuci Linuxu.

**wget http://steampowered.com/download/hldsupdatetool.bin**

Souboru "*hldsupdatetool.bin"* musíme nastavit práva na spouštění a to uděláme pomocí příkazu "*chmod"* a program spustíme.

**chmod +x hldsupdatetool.bin**

**./hldsupdatetool.bin**

Archiv "*hldsupdatetool.bin"* se rozbalil a vznikly nám dva soubory. Program "steam" a "readme.txt". Nastavíme práva pro spouštění a provedeme aktualizaci instalátoru *"steam"*.

**chmod +x steam ./steam**

Nyní máme aktualizovaný instalátor a můžeme přejít k procesu instalace. Doba instalace závisí na rychlosti Internetu, ale běžně trvá okolo 20 minut. Instalace z Internetu má tu výhodu, že jsou soubory vždy aktuální a hráči hrají na poslední verzi serveru. V každé nové verzi je odstraněno několik chyb, které mohou hráči i majitelé serveru hlásit na podporu. Instalaci spustíme tímto příkazem:

```
./steam -command update -game cstrike -dir .
```
*Obrázek 9 – Dokončení instalace serveru*

| $\Box$<br>gamehosting@server: /opt/hlds<br>$\Box$ |   |
|---------------------------------------------------|---|
| 86.94% .\valve\gfx.wad                            |   |
| 97.94% .\valve\halflife.wad                       |   |
| 97.96% .\valve\liblist.gam                        |   |
| 98.08% .\valve\liquids.wad                        |   |
| 98.08% .\valve\mapcycle.txt                       |   |
| 98.08% .\valve\server.cfg                         |   |
| 98.10% .\valve\skill.cfq                          |   |
| 98.11% . \valve\spraypaint.wad                    |   |
| 98.11% .\valve\steam.inf                          |   |
| 98.11% .\valve\steam appid.txt                    |   |
| 98.11% .\valve\valve.rc                           |   |
| 98.13% .\valve\valvecomm.lst                      |   |
| 100.00%.\valve\xeno.wad                           |   |
|                                                   |   |
| HLDS installation up to date                      |   |
| gamehosting@server:/opt/hlds\$                    | Ξ |
|                                                   |   |

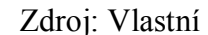

Na obrázku můžeme vidět dokončení instalace serveru pro Counter-Strike 1.6. Instalátor si stáhnul z oficiálního zdroje potřebné textury, mapy, zvuky, obrázky, konfigurační soubory a programy potřebné ke spuštění. Do adresáře "*maps"* se nám stáhly pouze základní mapy, ale my si můžeme stáhnout z Internetu mnoho nových a vylepšených map. Je ale důležité nahrát na server společně s mapou i soubory, které mapu provází a které potřebuje pro svůj chod. Jsou to soubory textur, zvuky a dodatečné konfigurační soubory. (Steam:Community & resources, 1997)

#### **3.5.3 Konfigurace serveru pro Counter-Strike 1.6**

Existuje mnoho konfiguračních souborů, které musíme upravit před prvním spuštěním serveru. Některé se jen poupraví podle našich představ, jiné musíme celé vytvořit a zapsat do nich požadované informace. Tyto soubory mají koncovky "*cfg"*, "ini" a "*txt"* a jsou umístěny v adresáři "/*opt/hlds/strike/"* a vnořených složkách. Nejdůležitější konfigurační soubor je "server.cfg". Zde se nastavuje název serveru, maximální počet hráčů, délka kola, IP adresa serveru, port a mnoho dalších příkazů. Můžeme si stáhnout již předdefinované a nastavené konfigurační soubory z internetu. Existuje jich velké množství, protože server se dá nastavit na nejrůznější použití. Já jsem použil klasické nastavení s drobnými úpravami, které zvýší hratelnost a sníží hráčům odezvy. Soubor "server.cfg" obsahuje následující příkazy. (Steam:Community & resources, 1997)

hostname "CS Server" + # název serveru rcon\_password "heslo" # RCON heslo ip 192.168.1.103 # IP adresa port 27015 # port sv\_lan 0 # typ sítě mp\_autokick 0 # automatické odpojení při neaktivitě mp\_autoteambalance 1 # vyvažování týmů mp\_buytime 3 # čas možnosti nakupovat mp\_consistency 1 # zajištění neměnnosti souborů klienta mp\_c4timer 35 # čas mezi položením a výbuchem bomby mp flashlight 1  $\qquad$  # povoluje použití svítilny mp\_footsteps 1 # slyšitelnost kroků # různé pohledy kamery po smrti mp\_freezetime 0 # čas zmražení na začátku kola # možnost zranit či zabít spoluhráče mp limitteams 3  $\qquad$  # max. počet hráčů v jednom teamu mp\_logfile 1 # zápis historie do souborů mp maxrounds 0  $\longrightarrow$  # po kolika kolech se změní mapa mp roundtime 1.75  $#$  délka kola mp\_startmoney 800 # množství peněz na začátku mapy mp\_timelimit 20 # po jaké době se změní mapa mp\_tkpunish 0 # potrestání za zabití spoluhráče mp winlimit 0  $\qquad$  # počet vítězství pro změnu mapy sys ticrate 900  $#$  počet FPS serveru sv\_gravity 800 # nastavuje gravitaci sv aim 0  $\rightarrow$  + vypíná automatické zaměřování allow spectators 1  $\qquad$  # sledování průběhu hry pausable 0 # pozastavení hry sv\_vioceenable 1 # hlasová komunikace ve hře sv\_voicequality 5 # kvalita hlasové komunikace sv\_voicecodec voice\_speex # kodek hlasové komunikace sv\_maxrate 25000 # datová propustnost klient-server sv\_contact "www.gamehosting.cz" # kontakt na majitele serveru sv\_maxspeed 320 # maximální rychlost pohybu

AMXModX je univerzální Half-Life metamod plugin, který je určen k administraci serveru. Má široké spektrum možností skriptování, takže lidé mohou psát pluginy, které přidají do hry nové možnosti. Jsou to rozšiřující prvky napsané v programovacím jazyku "Pawn". Pluginy mohou poskytovat administrační služby, přidávat do hry nové prvky a zlepšit hratelnost na serveru. Výhodou je, že tímto je každý server unikátní a vše závisí pouze na majiteli, jak svůj server nastaví a jaké programové prvky dovolí hráčům používat. Čím lépe bude server nakonfigurovaný, tím více tam bude chodit lidí a server bude oblíbenější. (HLDS 101:Dedicated servers)

Další hlavní konfigurační soubor se nachází ve složce *"/opt/hlds/cstrike/addons/amxmodx/configs/".*

Soubor se jmenuje "*amxx.cfg*" a nastavuje se zde jazyk serveru, speciální sloty pro administrátory, textové sdělení ve hře, procentuální poměry pro zvolení jiné mapy a další specifická nastavení. Složka "amxmodx", obsahuje program, který značně rozšiřuje engine celé hry. Konfigurační soubor "*amxx.cfg"* obsahuje toto doporučené nastavení.

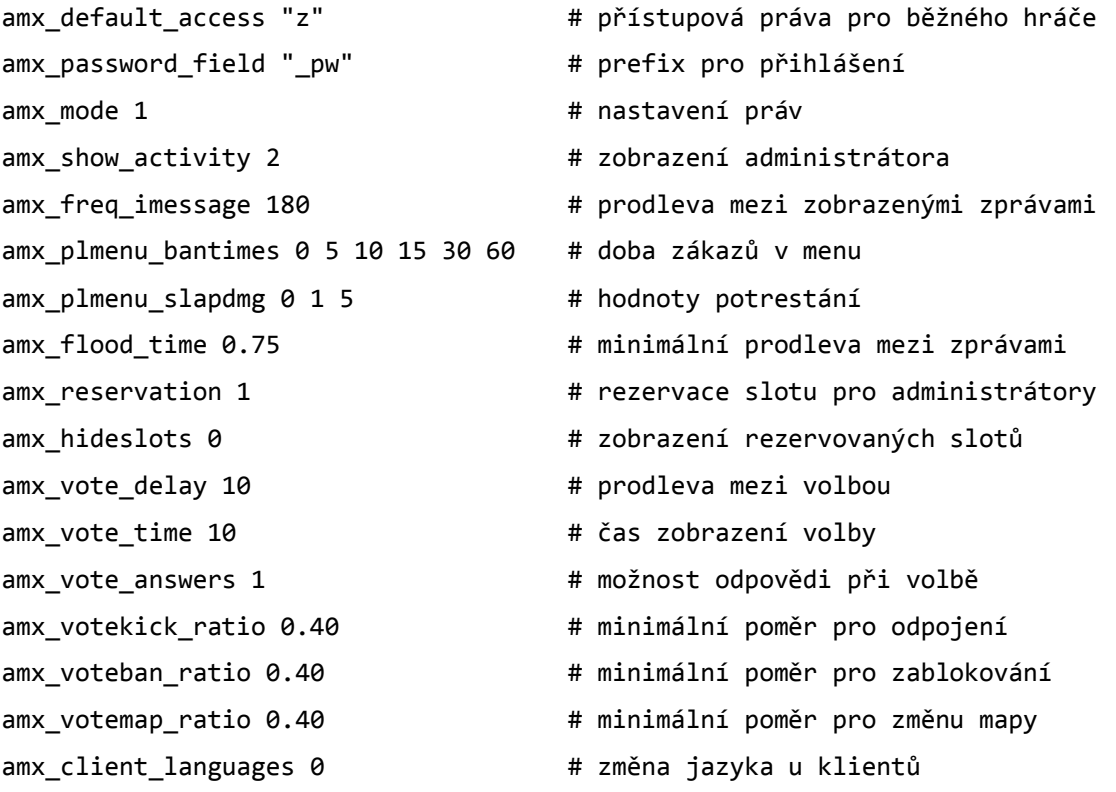

Konfigurační soubory gameserveru jsou nastavené, nyní je ještě potřeba vybrat mapy, které se budou na serveru hrát, definovat správce a přidat některé pluginy. Mapy si stáhneme z internetové stránky "www.fpsbanana.com", kde nalezneme všechny mapy, které existují, a pomocí jednoduchého vyhledávače si vybereme a stáhneme ty,

které se nám líbí, i s doprovodnými soubory. Typy map se od sebe rozlišují pomocí prefixu, který je na začátku názvu každé mapy. Ten nám určuje, co v dané mapě je úkolem. Námi stažené mapy nakopírujeme do složky *"/opt/hlds/cstrike/maps/"* a názvy map zapíšeme do souboru *"/opt/hlds/cstrike/addons/amxmodx/configs/maps.ini"*. To nám zaručí, že se mapy budou moci hrát. (AMX Mod X, 2004)

Každý server potřebuje několik hráčů, kteří se o něj budou starat a budou udržovat pořádek. Správci serveru se definují v souboru "users.ini", který se nachází v adresáři *"/opt/hlds/cstrike/addons/amxmodx/configs/"*. Struktura zadávání nových správců je zde ukázána. Správce může být přidělen podle IP adresy, uživatelského jména a hesla, nebo pomocí speciálního Steam ID. Dále se pomocí písmenek nastavuje úroveň oprávnění. Každé písmenko abecedy přidává nějaké možnosti administrace. Přidání nového administrátora s plnými právy vypadá takto.

#### **"Spravce" "heslo" "abcdefghijklmnopqrstu" "a"**

První část je jméno uživatele, následuje heslo a skupina písmen s oprávněním. Poslední samostatné písmeno udává, podle čeho systém nastaví správce. Pokud chceme nastavit práva podle IP adresy, přidaný řádek vypadá například takto:

**"123.45.67.8" "" "abcdefghijkl" "de"**

Poslední možnost přidání je pomocí Steam ID. Unikátní Steam ID získáme, pokud se budeme připojovat na server pomocí Steam klienta. Ten nám zaručí jedinečnost a ještě má k dispozici některé dodatkové služby. Steam klienta si můžeme stáhnout na "www.steampowered.com". Uživatel si vytvoří účet, který do klienta zadá. Steam klient lze používat v českém jazyce.

## **"STEAM\_0:0:12345678" "" "bcdefgnopqrstu" "ce"**

Dočasnou deaktivaci účtu provedeme zakomentováním řádky pomocí znaku ";". Gameserver máme kompletně připraven na spuštění. Musíme si tedy připravit spouštěcí skript, který server zapne a případně vypíše nějaké chyby, pokud nám někde něco chybí. Pokud budeme chtít provozovat více serverů, náš server si přejmenujeme na číslo portu, na kterém server běží. Tím zajistíme, že si nespustíme jiný server na stejném

identifikačním portu. My si přejmenujeme adresář "/hlds/" na "/27015/". Toto se nám bude hodit i později při konfigurování webové administrace serveru. Přesuneme se do adresáře "/*opt*/27015/" a zde si vytvoříme soubor "start.sh".

Otevřeme si ho pomocí některého konzolového editoru a zapíšeme do něj spouštěcí skript.

```
#!/bin/sh
cd "/opt/27015/"
```

```
./hlds_run -game strike +ip 192.168.1.103 +port 27015
+maxplayers 20 +map de_dust2 +sv_lan 0 +log on -noipx -secure –
binary ./hlds_i686 &
```
Pomocí příkazu mu nastavíme práva pro spouštění a server spustíme.

**chmod +x start.sh ./start.sh**

Server se spustí, a pokud nevypíše v konzole nějakou chybu, byl úspěšně spuštěn.

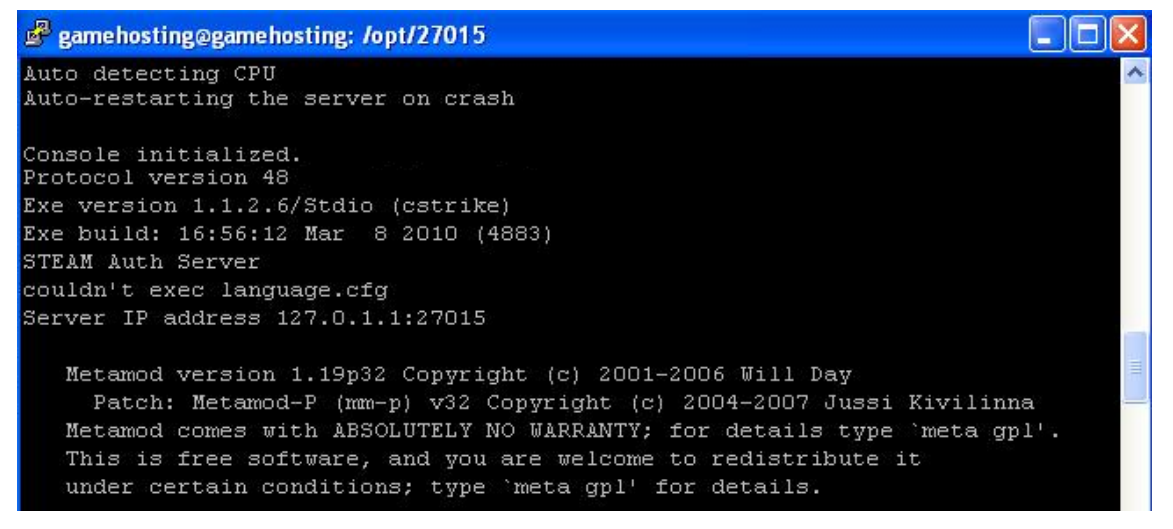

*Obrázek 10 – Výpis z konzole při spuštěném serveru*

Zdroj: Vlastní

## **4 Webová administrace**

## **4.1 Popis aplikace**

Admin control panel je webová aplikace, jejímž prostřednictvím lze jednoduše ovládat herní servery. Existuje několik podobných projektů, které jsou ale velice složité na instalaci a většina z nich je velice drahá. Cena konkurenčních aplikací se pohybuje okolo 300,-Kč za měsíc. Obsahují sice pokročilé funkce, které ale nadšenci nebo začínající firmy nevyužijí.

Ovládací panel jsem naprogramoval v programovacím jazyku HTML a PHP. (Ponkrác, 2007) Pro svůj chod je potřeba operačního systému Linux, protože podporuje přímou komunikaci mezi PHP a konzolí Shell. Microsoft Windows Server tuto možnost neposkytuje a spouštění aplikací přes web se dělá pomocí Perl modulu do PHP nebo externí aplikací, která komunikuje s webem, nebo přes speciální programy, které vytvoří vlastní administraci, a vůbec není potřeba webový server. Tyto programy jsou sice velice spolehlivé a mají širokou škálu nastavení, ale jsou velice drahé. Mezi tyto programy patří například FireDaemon Trinity. (Hlavenka, 2005)

#### **Základní rysy Admin control panelu:**

- jednoduchá instalace
- intuitivní ovládání
- možnost jednoduché aplikace systému na již vytvořeném gamehostingu
- spravování vlastního gameserveru nevyžaduje žádné speciální znalosti
- jednoduchá rozšiřitelnost o možnost ovládat jiné aplikace
- vhodný pro začínající firmy a herní portály
- operační systém Linux
- minimální nároky na hardware
- bezpečnost a stabilita
- jednoduché přidávání a editace uživatelů i serverů

#### **4.2 Instalace administrace**

Při návrhu jsem dbal na jednoduchost instalace i ovládání. Není potřeba žádné složité nastavování a instalace speciálních PHP modulů. Vystačíme si se základním konfiguračním souborem, který se nám vytvořil při instalaci LAMP serveru.

Při instalaci nejdříve nakopírujeme soubory Admin control panelu do adresáře *"/etc/www/administrace/"*. Přihlásíme se do phpMyAdminu, který jsme si nainstalovali dříve a přesuneme se do záložky "Oprávnění". Vytvoříme si nového uživatele s názvem "*administrace"*, vložíme nějaké heslo a zaškrtneme položku "*Vytvořit databázi stejného jména a přidělit všechna oprávnění"*. Přesuneme se do databáze *"administrace"* a vložíme SQL dotaz. (Kofler, 2007)Tím se nám naimportují tabulky potřebné k chodu panelu. Do SQL dotazu vložíme tento kód: (Kofler, Bernd, 2007)

```
SET SQL MODE="NO AUTO VALUE ON ZERO";
CREATE TABLE IF NOT EXISTS `servers` (
 `id` int(11) NOT NULL AUTO INCREMENT,
 `user` int(11) NOT NULL,
  `name` varchar(255) COLLATE cp1250 czech cs NOT NULL,
  `ip` varchar(15) COLLATE cp1250 czech cs NOT NULL,
   `port` int(5) NOT NULL,
  PRIMARY KEY (`id`),
  UNIQUE KEY `port` (`port`) )
ENGINE=MyISAM DEFAULT CHARSET=cp1250 COLLATE=cp1250_czech_cs 
AUTO INCREMENT=8 ;
CREATE TABLE IF NOT EXISTS `users` (
  `id` int(11) NOT NULL AUTO_INCREMENT,
   `user` varchar(32) NOT NULL,
   `email` text,
   `password` varchar(255) NOT NULL,
 `rights` int(1) NOT NULL,
  PRIMARY KEY (`id`)
) ENGINE=MyISAM DEFAULT CHARSET=utf8 AUTO_INCREMENT=10 ;
INSERT INTO `users` (`id`, `user`, `email`, `password`, `rights`) VALUES
(1, 'admin', 'admin@admin.cz', '21232f297a57a5a743894a0e4a801fc3', 1);
```
### **4.3 Přihlášení do administrace**

Databázi již máme naimportovanou, nyní nám jen stačí do souboru "*config.php*" zapsat jméno a heslo pro připojení do databáze a soubor uložit. Pokud jsme administraci nastavili správně, mělo by vše bez problémů fungovat. Funkčnost ověříme tak, že zadáme do prohlížeče adresu na naší webovou administraci, a měla by se nám otevřít přihlašovací stránka.

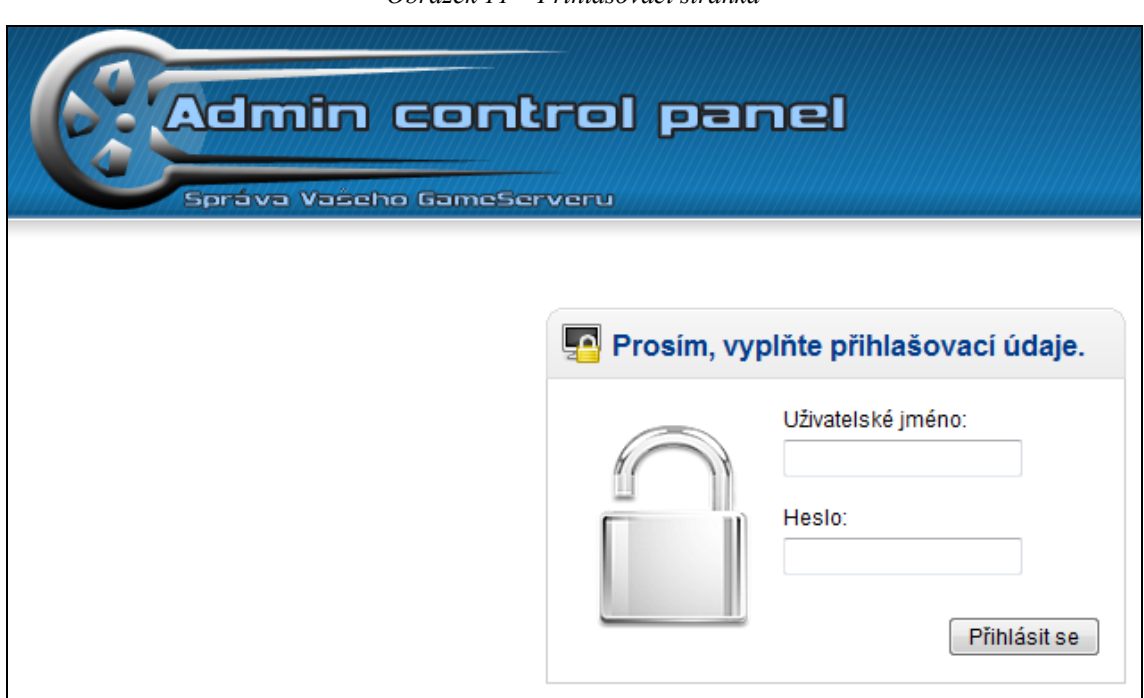

*Obrázek 11 – Přihlašovací stránka*

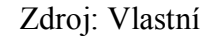

Pro přihlášení použijeme předdefinované přihlašovací údaje, které jsme vložili do databáze při importu tabulek a sloupců ze souboru *"databaze.sql"*. Tyto údaje doporučuji při prvním přihlášení změnit, protože při cíleném pokusu vniknutí do administrace by se mohl potenciální útočník dostat k citlivým datům a smazat uživatele a servery z databáze. Doporučuji použít minimálně osmiznakové heslo kvůli bezpečnosti. Předdefinované údaje jsou tyto:

jméno: admin heslo: admin

## **4.4 Popis funkcí administrace**

#### **4.4.1 Přidání a úprava uživatelů**

Pokud jsme se úspěšně přihlásili do naší databáze, zobrazilo se nám jednoduché menu a tabulka s herními servery. Admin control panel rozlišuje dva typy přístupových práv. Je to administrátor a uživatel. Administrátorovi se zobrazí všechny servery, které jsme do administrace zadali. Pro přidání nového uživatele se přesuneme v administrátorském módu do záložky *"Nový uživatel"*. Zde zadáme jeho jméno nebo přezdívku, jeho emailovou adresu a v neposlední řadě i heslo. Dále můžeme každému uživateli přidělit oprávnění, pomocí kterého mu udělíme přístup do požadovaných sekcí.

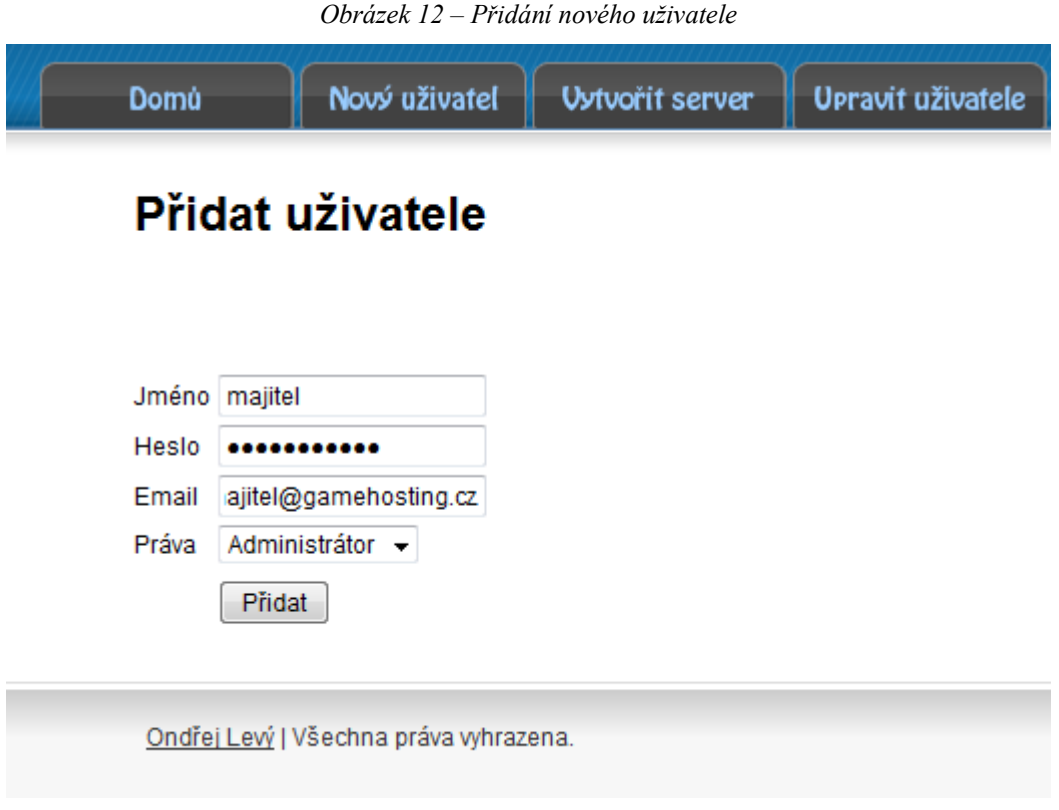

Zdroj: Vlastní

Pokud chceme nějakého uživatele upravit nebo smazat, přesuneme se na záložku *"Upravit uživatele"* a zde se nám zobrazí tabulka se všemi současnými uživateli. Nyní máme na výběr mezi editací a smazáním uživatele. Při editaci změníme požadovaná data a stiskneme tlačítko přidat. Při úspěšné úpravě se nám zobrazí text "Uživatel *byl úspěšně upraven"*.

#### **4.4.2 Přidání a úprava serverů**

Výpis serverů se nám zobrazí při přihlášení do administrace. Pokud chceme přidat nový server, přesuneme se na záložku "Vytvořit server", kde zadáme požadované informace. Nejprve vložíme název serveru, který může být i s diakritikou a mezerami. Dalšími daty, která musíme zadat, je IP adresa serveru a port, na kterém herní server poběží. Tato data jsou velice důležitá, protože při chybném zadání by skript nefungoval. IP adresa musí být ta, která je přiřazena síťové kartě, jinak by nebylo možné se k serveru připojit. Číslo portu musí být shodné s názvem celé složky, ve kterém máme server nainstalovaný, jinak by skript nemohl komunikovat se serverem a při spuštění by vypsal chybu. Pokud tedy máme v adresáři "/opt/" nainstalovaný server a pojmenovaný číslem portu, můžeme vytvořit nový server. Nesmíme opomenout nastavit patřičná práva pro celou složku, jinak by se nám server nespustil z důvodu nedostatečného oprávnění. Poslední údaje, které musíme vložit, je počet slotů a uživatel, který daný server vlastní. Najdeme zde rozvírací menu, kde jsou vypsaní všichni uživatelé, které máme zadané v administraci. Vybereme si některého z nich a zmáčkneme tlačítko *"Přidat"*.

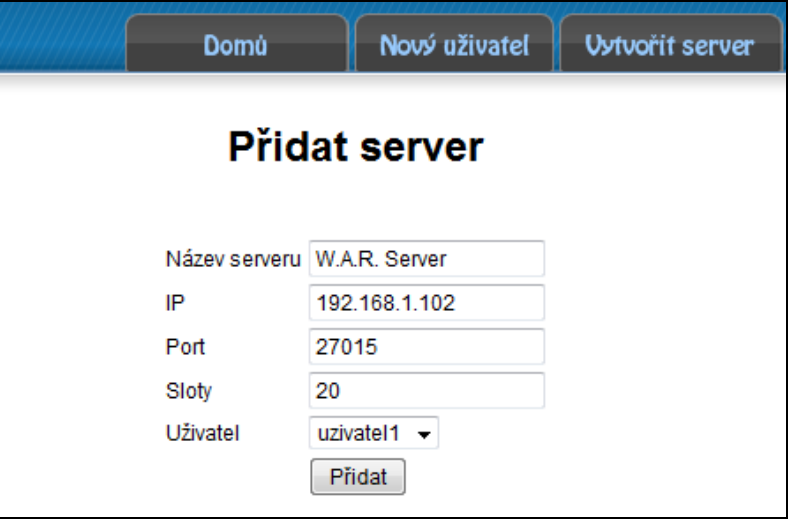

*Obrázek 13 – Přidání nového serveru*

Zdroj: Vlastní

Při úspěšném přidání se nám vypíše hláška "Server byl úspěšně přidán". Pro editaci stačí stisknout tlačítko "*Upravit servery"* a z tabulky, která je zobrazena na obrázku 14, si vybrat požadovaný server a změnit data. Zde též můžeme server úplně odstranit.

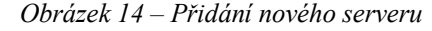

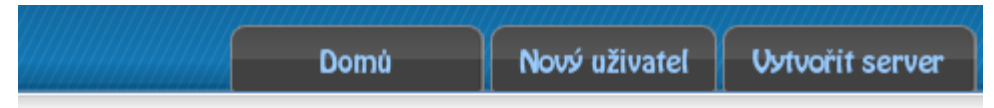

## **Upravit servery**

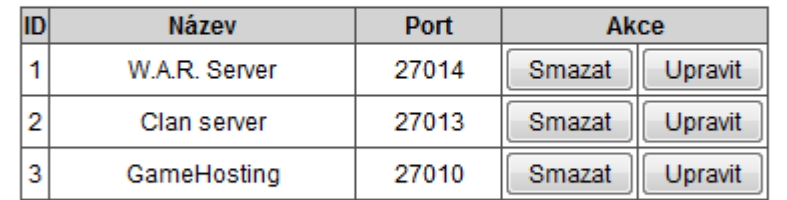

Ondřej Levý | Všechna práva vyhrazena.

Zdroj: Vlastní

Vytvořený server se nám zobrazí na úvodní obrazovce s informacemi o serveru. Tyto informace nám slouží při hledání závad a řešení problémů týkajících se serveru. Máme tam zobrazenou cestu, kde přesně se server nachází a do jaké složky ho máme jít hledat. Pokud bychom zadali číslo portu, které již v databázi je obsažené, aplikace vypíše chybu o duplicitě portu.

#### **4.4.3 Spuštění a zastavení serverů**

Servery můžeme spustit, restartovat a vypnout ikonami v tabulce výpisu serverů. Je zde také ikona, která znázorňuje běh serveru. Pokud je server vypnutý, je zde pouze zelené tlačítko pro start serveru  $\bullet$  a žlutý indikátor vypnutého stavu  $\bullet$ . Pokud máme server zapnutý, změní se indikátor chodu na a bjeví se dvě nová tlačítka. První tlačítko je pro restartování serveru  $\Theta$  a druhé pro vypnutí  $\bullet$ . Tabulkový seznam serverů je zobrazen na obrázku 15. Ovládání serverů je velice jednoduché a zvládne to i úplný laik.

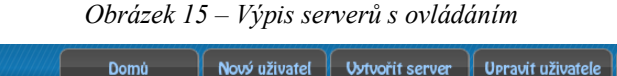

Nový uživatel

#### **Administrace**

Domo

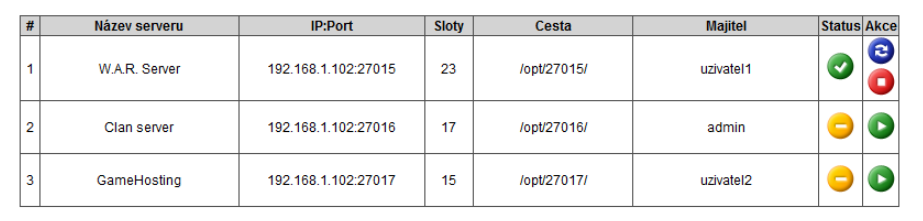

Ondřej Levý I Všechna práva whrazena

Zdroj: Vlastní

Upravit servery | Odhlásit se

### **4.5 Shrnutí**

io GameServeru

Odhlášení provedeme pomocí tlačítka v menu *"Odhlásit se"* a následně budeme přesměrováni na úvodní stránku. V patičce je uvedený rok vytvoření a kontakt. Web byl naprogramován pomocí programu PSPad, který patří mezi nejlepší. Podporuje mnoho programovacích jazyků a je k dispozici ve všech jazykových mutacích. Graficky a barevně znázorňuje syntaxi a velice usnadňuje a zrychluje práci. Tento program můžu všem vřele doporučit. Grafický návrh a logo jsem provedl v aplikaci Adobe Photoshop. Tento program je profesionálním nástrojem pro tvorbu grafických návrhů. Dokáže pracovat s vrstvami a obsahuje širokou škálu nástrojů. Dokáže pracovat ve 3D, nebo s pohyblivým obsahem. Tyto pokročilé funkce jsem ale nepoužil. Admin control panel je optimalizován pro rozlišení 1280x1024 pixelů nebo větší. Webová aplikace je velice jednoduchá, elegantní a určitě o ní bude zájem, protože bude šířena jako OpenSource. Zdrojové kódy budou k dispozici na přiloženém CD a některé budou součástí přílohy bakalářské práce. Kód nebyl nijak šifrován, takže nejsou potřeba speciální zásuvné moduly do PHP ani Apache. (Kelby,2009)

## **5 TeamSpeak 3 – hlasová komunikace**

### **5.1 Popis programu**

TeamSpeak 3 je kvalitní aplikace, která umožňuje hlasovou a textovou komunikaci mnoha lidí přes Internet. Program se skládá z klienta a serveru. TeamSpeak se nainstaluje na server a slouží jako hostitel pro ostatní klienty. Tento program využívají hráči a herní klany, které si přes něj domlouvají svojí taktiku. Obě dvě části jsou zdarma jak pro nekomerční účely, tak i komerční s jistými omezeními. Ve své práci doporučuji a popisuji tento VOIP telekomunikační program, protože kvalita hlasové komunikace je velice dobrá a při dobrém připojení k Internetu je odezva a zvuk srovnatelný s telefonním hovorem. Podporuje i pokročilé funkce, jako je například nahrávání hovorů, moderování místností nebo webová statistika. Program je celý v českém jazyce a má minimální nároky na paměť.

#### **5.2 Instalace serveru TeamSpeak 3**

Tento program je založen na síťové architektuře server-klient. Server existuje jak ve verzi pro Windows, tak pro Linux. My budeme používat verzi pro Linux zkompilovanou přímo pro 64 bitové procesory. Pomocí příkazu "wget" si stáhneme z oficiální webové stránky "www.teamspeak.com" zapakovaný archiv s názvem *"teamspeak3-server\_linux-amd64-3.0.0-beta22.tar"* a rozbalíme jej do složky *"/opt/ts3/"*.

**cd /opt/ mkdir ts3 cd /ts3/ tar x teamspeak3-server\_linux-amd64-3.0.0-beta22.tar**

Dále musíme nastavit oprávnění pro spuštění pomocí příkazu "*chmod"*. Server zapisuje data do databáze SQLite, takže musíme změnit práva pro celou složku. SQLite nepotřebuje ke svému chodu žádný server a na toto místo se velice hodí. (TS3 Knowledgebase, 2013)

Změnu oprávnění provedeme takto.

#### **chmod +x ts3server\_linux\_amd64**

Vytvoříme si soubor *"start ts3.sh"* a do něj zapíšeme spouštěcí skript, který nám spustí požadovaný server.

#### **#!/bin/sh**

#### **cd "/opt/ts3/"**

#### **./ts3server\_linux\_amd64 &**

Tímto máme zaručeno, že se nám vždy spustí správný soubor. Dal by se zde udělat složitější skript, který bude mít vlastní menu na zapnutí, zastavení a restartování serveru. Toto je ale zbytečně složité a na tomto místě to není potřeba. Záměrně zde nepoužívám ani terminál *"screen"*, protože TeamSpeak nevypisuje žádné informace do konzole. Výpis z konzole lze zobrazit v klientu, ve kterém se přihlásí uživatel jako administrátor. Při prvním spuštění se zobrazí několikamístný "Token key", který si administrátor zkopíruje a vloží do svého klienta.

#### **5.3 Připojení klienta k serveru**

Pro připojení k serveru použijeme IP adresu a port, který je v základním nastavení 9987. Tento port jsme si otevřeli při nastavování firewallu. Klient tohoto programu má velikou škálu možností nastavení a podporuje mnoho dodatkových specialit. Administrátor může vytvořit mnoho místností, které se navzájem zvukově neruší. Pro každou místnost se dá nastavit speciální nastavení kvality zvuku a přenosu, které ocení majitelé pomalého internetového připojení. Veškeré rozhovory lze monitorovat a případně nahrávat do formátu mp3 nebo wav. Tyto pokročilé funkce nemá ani většina komerčních VOIP programů. Dále si zde každý může nastavit avatar, krátký popis a kontakt na sebe. TeamSpeak 3 podporuje komunikaci i textovou. Lze komunikovat se všemi lidmi na serveru, v daném kanálu nebo přímo s jednotlivými osobami. Podporuje posílání souborů a jednoduchou výměnu dat celkově. Pokud je vydána nová verze programu, klient se sám automaticky aktualizuje, ale osobní nastavení samozřejmě zůstane zachováno. Lze zobrazit i celkovou statistiku serveru, kde může každý návštěvník vidět aktuální vytížení serveru a doprovodné informace o připojení a množství odeslaných a přijatých dat. Klienta připojeného na TeamSpeak 3 server si můžeme prohlédnout na obrázku číslo 16.

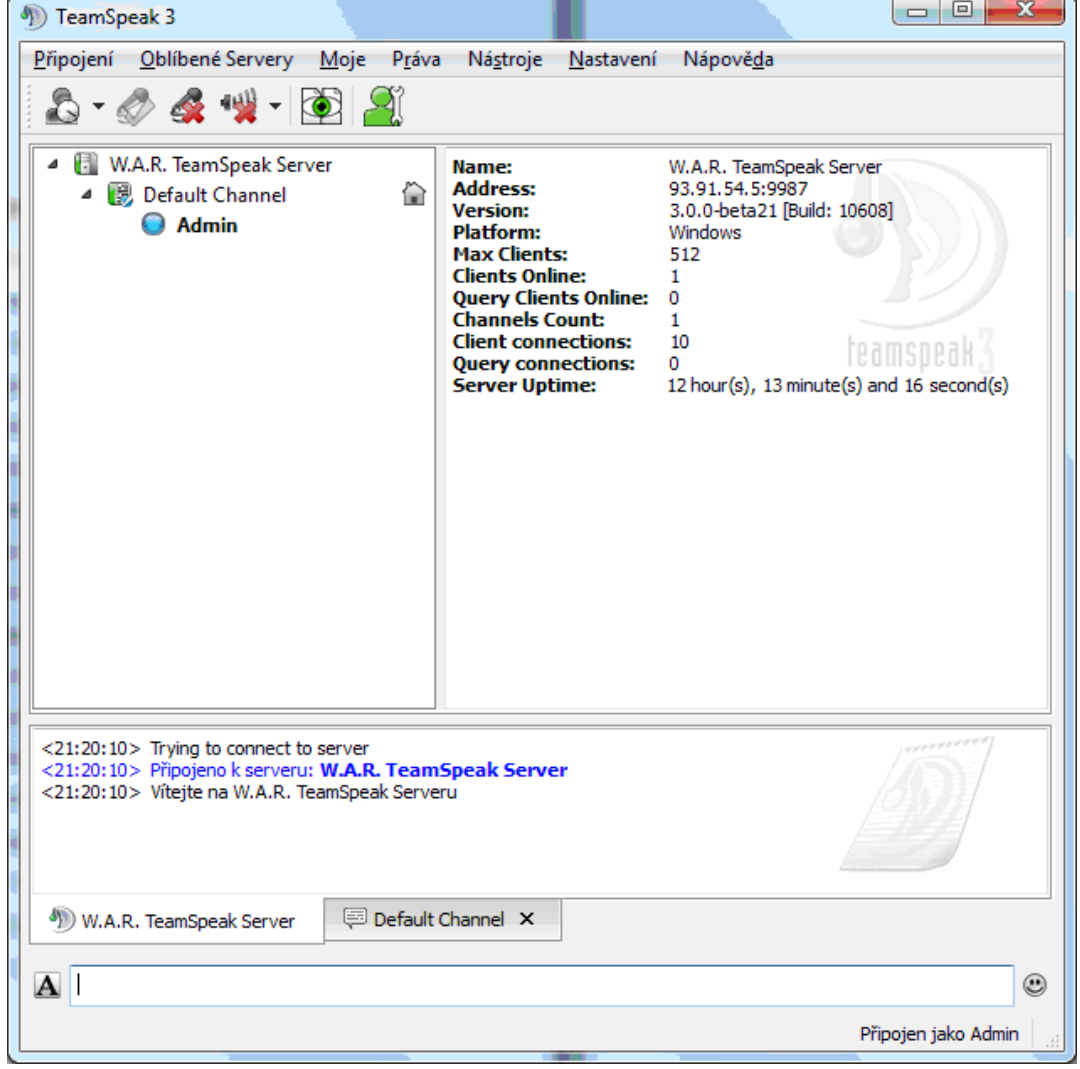

*Obrázek 16 – Pohled na TeamSpeak 3 klient*

Zdroj: Vlastní

Instalace a použití tohoto programu je velice jednoduchá a jistě potěšíte zájemce o gameservery, když jim k této službě zdarma poskytnete nástroj na komunikaci.

## **6 Závěr**

Na základě cílů, stanovených na začátku práce, jsem vytvořil plnohodnotný gamehosting. Při návrhu typu hardwaru jsem dbal na výkon, který je velice důležitý u aplikačních serverů. Jako operační systém jsem vybral Linux, protože plně odpovídá požadavkům moderního gamehostingu. Velmi výkonný server se špatně zvoleným operačním systémem bude poruchový. Linux má v sobě zabudovaný kvalitní firewall a při správném nastavení spolehlivě ochrání server před internetovými hrozbami. Na server jsem nainstaloval a nakonfiguroval aplikace, které zprostředkují hráčům požadované služby. Dále jsem naprogramoval jednoduchou webovou aplikaci, přes kterou lze snadno ovládat a spravovat herní servery. Administrace je velice přehledná a nejsou potřeba žádné zvláštní znalosti k jejímu nainstalování na server, nebo vlastnímu ovládání. Admin control panel jsem poskytl několika herním portálům, které mi zaslaly několik návrhů na zlepšení. Některé z těchto připomínek budou zahrnuty v nové verzi. Díky tomu, že webová administrace bude šířena jako opensource, začne jí používat mnohem více majitelů gameserverů. Toto vidím jako přínos bakalářské práce, protože neexistoval zdarma žádný takto jednoduchý ovládací panel. Dále jsem popsal, nainstaloval a nastavil VOIP komunikační nástroj TeamSpeak 3, který je nedílnou součástí každého kvalitního gamehostingu. Celý tento komplet je bezúdržbový a bude fungovat velmi dlouhou dobu bez nutnosti zásahu.

Některé zdrojové kódy jsou zobrazeny v příloze, společně s náhledem na webovou administraci. Veškeré skripty Admin control panelu jsou vypáleny na přiloženém CD.

## **7 Summary**

With the coming of new modern technologies, powerful computer setups, great amount of additional equipment and omnipresent high speed internet connection, there are even more users playing computer games. These are not simple turn-based games with insufficient graphical processing, but these games are top modeled and promising unlimited fun. There are many multi player games a user can host for his own chosen friends and I have focused on this not exactly simplest issue.

I have summarized possible types of servers and operating systems, outlined security dangers and ways how to protect the server against potential attacks from the outside. I have also developed a manual and programmed a admin control panel for easy management of the hosted game. All the source codes are on the attached medium.

Keywords: server, client, multiplayer, admin control panel, security, online games, linux

## **8 Seznam použitých zdrojů**

- 1. *AMX Mod X: Half-Life Scripting for Pros!* . 2004. Dostupné na: <http://www.amxmodx.org>.
- 2. BÍBL Ivan a kolektiv. *Ubuntu 9.10: Praktická příručka uživatele Linuxu*. Brno: Computer Press, 2009. 288 s. ISBN 978-80-251-2826-8.
- 3. DEMBOWSKI, Klaus. *Mistrovství v HARDWARE: Nastavení, optimalizace a opravy počítačových komponent*. Brno: Computer Press, 2009. ISBN 978-80-251-2310-2.
- 4. DOMES, Martin. *Tvorba WWW stránek pro úplné začátečníky*. Brno:Computer Press, 2008. 248 s. ISBN 978-80-251-2160-3.
- 5. DULANEY, By Emmett. *Linux all-in-one for dummies: [8 books in 1- Linux Basics, Linux Desktops, Networking, The Internet, Administration, Security, Linux Services, Programming]*. 4. ed. Hoboken, NJ: Wiley, 2010, 596 s.ISBN 04-707- 7019-8.
- 6. HLAVENKA Jiří a kolektiv. *Vytváříme WWW stránky a spravujeme moderní web sítě*. 7. aktualizované vydání. Brno: Computer Press, 2005. 368 s. ISBN 80-251- 0801-5.
- 7. *HLDS 101:Dedicated servers.* Dostupné na: < http://www.hlds101.com>.
- 8. CHVALOVSKÝ, Karel. Internetové připojení,2012. Dostupné na: < http://www.lupa.cz/specialy/internetove-pripojeni>.
- 9. KELBY, Scott. *Adobe Photoshop CS4: Kniha plná triků*. Brno: Computer Press, 2009. 344 s. ISBN 978-80-251-2356-0.
- 10. KOFLER, Michael. *Mistrovství v MySQL 5*. Vyd. 1. Překlad Jan Svoboda, Ondřej Baše, Jaroslav Černý. Brno: Computer Press, 2007, 805 s. ISBN 978-80-251-1502-2.
- 11. KOFLER, Michael; ÖGGL, Bernd. *PHP 5 a MySQL 5: Průvodce webového programátora*. Brno: Computer Press, 2007. 608 s. ISBN 978-80-251-1813-9.
- 12. Linux v roli serveru , 2008. Dostupné na: <http://www.webstep.net/cz/nabizime/sprava/sprava-serveru/linux-jakoserver.html>.
- 13. Pinkava, Jaroslav. Základy kryptografie II.,1998. 4s. Dostupné na: < http://cryptoworld.info/pinkava/uvod/bulletin2.pdf>.
- 14. PONKRÁC, Miloslav. *PHP a MySQL bez předchozích znalostí: Průvodce pro samouky*. Brno: Computer Press, 2007. 224 s. ISBN 978-80-251-1758-3.
- 15. PUŽMANOVÁ, Rita. *TCP/IP v kostce*. 2. upr. a rozš. vyd. České Budějovice: Kopp, 2009, 619 s. ISBN 978-80-7232-388-3.
- 16. RAY, Deborah S a Eric J RAY. *UNIX: podrobný průvodce*. 1. vyd. Praha: Grada, 2009, 406 s. ISBN 978-80-247-2125-5.
- 17. SHAH, Steve a Eric J RAY. *Administrace systému Linux: překlad čtvrtého vydání*. 1. vyd. Praha: Grada, 2007, 426 s. ISBN 978-80-247-1694-7.
- 18. SCHODER, Carla. *Linux: Kuchařka administrátora sítě*. Brno: Computer Press, 2009. 608 s. ISBN 978-80-251-2407-9.
- 19. *Steam: Community & resources* . 1997. Dostupné na: <http://www.steampowered.com>.
- 20. *TS3 Knowledgebase*. 2013. Dostupné na: < http://support.teamspeakusa.com/index.php?/Knowledgebase/List/Index/10/>.

## **9 Seznam pojmů s jejich vysvětlením**

- RAID technologie ukládání data na několik disků zaráz, čímž lze dosáhnout větší rychlosti a ochrany dat proti poškození
- router směrovač, který přeposílá datagramy směrem k jejich cíly
- SAS typ disků, které se používají v serverech
- SCSI typ disků, které se připojují na speciální řadiče
- gamehosting poskytování a pronájem herních serverů
- CRON Unixový systémový nástroj, který spouští různé programy v předem definovanou dobu a intervalu
- engine počítačový termín, jádro programu nebo hry
- metamod plugin, pomocí kterého lze rozšiřovat Half-Life engine o různé modifikace
- shell prostředí, pomocí kterého lze ovládat jiné programy
- HTML (HyperText Markup Language), značkovací jazyk pro hypertext, jedním z jazyků pro vytváření internetových stránek
- PHP (Personal Home Page), skriptovací jazyk, který se provádí na straně serveru
- SQL (Structured Query Language), strukturovaný dotazovací jazyk používaný pro práci s daty v relačních databázích

## **10 Seznam obrázků**

- Obrázek 1 Typy skříní pro servery
- Obrázek 2 Vlastní server
- Obrázek 3 Image Writing Guide
- Obrázek 4 Výběr základních programů
- Obrázek 5 Dokončení instalace
- Obrázek 6 První přihlášení do systému
- Obrázek 7 Výpis pravidel firewallu v Putty
- Obrázek 8 Obrázek ze hry Counter-Strike 1.6
- Obrázek 9 Dokončení instalace serveru
- Obrázek 10 Výpis z konzole při spuštěném serveru
- Obrázek 11 Přihlašovací stránka
- Obrázek 12 Přidání nového uživatele
- Obrázek 13 Přidání nového serveru
- Obrázek 14 Přidání nového serveru
- Obrázek 15 Výpis serverů s ovládáním
- Obrázek 16 Pohled na TeamSpeak 3 klient

## **11 Přílohy**

## **11.1 Zdrojové kódy**

Příloha 1 – admin.php Příloha 2 – config.php a login.php Příloha 3 – index.php Příloha 4 – run.php a restart.php Příloha 5 – stop.php

## **11.2 Náhledy na administraci**

Příloha 6 – náhled na přihlašovací obrazovku Příloha 7 – náhled na hlavní ovládací tabulku

```
Příloha 1 – str. 1/4 – admin.php
<?
session start();
if($_SESSION['login']!=""){
include "config.php"; 
include "functions.php";
if($_f[add] == "user") $titulek = "Přidat uživatele";
\text{elseif}(\$ \text{ GET}[\text{add}] == "server") $titulek = "Přidat server";
}elseif($ GET[edit] == "user"){
 $titulek = "Upravit uživatele";
}elseif($ GET[edit] == "server"){
  $titulek = "Upravit servery";
}else{
 $titulek = "Administrace";
}
?>
<!DOCTYPE html PUBLIC "-//W3C//DTD XHTML 1.0 Strict//EN" 
"http://www.w3.org/TR/xhtml1/DTD/xhtml1-strict.dtd">
<html xmlns="http://www.w3.org/1999/xhtml" dir="ltr" lang="cs" xml:lang="cs">
<head>
<title><? echo $titulek; ?></title>
<meta http-equiv="Content-Type" content="text/html; charset=UTF-8">
<link rel="stylesheet" type="text/css" href="style.css" />
</head>
<body>
<div id="header">
    <div class="logo">
    <img src="images/logo.png">
    </div>
   <div class="div1">
   <a href="admin.php"><img src="images/home.png"></a>
   <?
  if(\frac{\xi}{\xi}) SESSION[rights] == "1"){
   ?> 
   <a href="admin.php?add=user"><img src="images/new_user.png"></a>
    <a href="admin.php?add=server"><img src="images/add_server.png"></a>
    <a href="admin.php?edit=user"><img src="images/edit_users.png"></a>
    <a href="admin.php?edit=server"><img src="images/edit_servers.png"></a>
   <?
   }
   ?>
   <a href="logout.php"><img src="images/logout.png"></a>
   </div>
   </div>
<div id="content"> 
<div class="box" style="margin-top: 10px; margin-left: auto; margin-right: 
auto; text-align:center;">
<h1><? echo $titulek; ?></h1> <br>
<hr>
</div>
```

```
Příloha 1 – str. 2/4 – admin.php
```

```
<?
$spojeni = @MySQL_Connect($db_server ,$db_login, $db_password);
@MySQL_Select_DB($db_name)or die('Nastala chyba v pripojeni k databazi');
mysql query("set names utf8");
if(\frac{2}{3} \text{ GET}[\text{add}] == "user"){
add_user();
\text{elseif}(\$ \text{ GET}[\text{add}] == "server")add_server();
}
elseif($ GET[edit] == "user"){
edit user();
}elseif($_GET[edit] == "server"){
edit server();
}
else{
if($ SESSION[rights]== "1"){
$user = mysql_query("SELECT * FROM `users` LEFT JOIN servers ON users.id = 
servers.user WHERE port IS NOT NULL");
}else{
$user = mysql_query("SELECT * FROM `users` LEFT JOIN servers ON users.id = 
servers.user WHERE users.user = '" . $_SESSION[login] . "' AND port IS NOT 
NULL");
}
$pocet = mysal num rows(Suser);require("rcon.lib.php");
$rcon = new Rcon(); // vytvoreni nove instance tridy Rcon
echo "<div style=\"margin:auto;text-align:center;margin-left: auto; margin-
right: auto;width:800px;width:800px;\">";
echo "<table frame=\"border\" rules=\"all\">";
echo "<tr><td width=\"20px\" bgcolor=\"lightgrey\"><strong>#</strong></td><td
width=\"250px\" bgcolor=\"lightgrey\"><strong>Název serveru</strong></td><td
width=\"200px\" bgcolor=\"lightgrey\"><strong>IP:Port</strong></td><td 
width=\"50px\" bgcolor=\"lightgrey\"><strong>Sloty</strong></td><td
width=\"200px\" bgcolor=\"lightgrey\"><strong>Cesta</strong></td><td 
width=\"250px\" bgcolor=\"lightgrey\"><strong>Majitel</strong></td><td 
width=\"30px\" bgcolor=\"lightgrey\"><strong>Status</strong></td><td
width=\"30px\" bgcolor=\"lightgrey\"><strong>Akce</strong></td>";
while ($row = mysql fetch array($user)){
// IP adresa serveru
$server_i p = $row['ip'];
// port serveru
$server_port = $row['port'];
// pocet slotu
$server_users = $row['server_users'];
// cesta k serveru ( napr. /opt/27014/ )
$server_cesta = "/opt/" . $server_port . "/";
// pripojeni knihovny s tridou madQuery
$rcon->connect($server_ip, $server_port); // pripojeni na server
$server = $rcon~\text{Info} :
```

```
Příloha 1 – str. 3/4 – admin.php
```

```
$select = mysql_fetch_array(mysql_query("SELECT user FROM users WHERE id=" . 
$row['user'] . " LIMIT 1"));
?>
<tr>
<?
echo "<td><br />> />" . $row['id'] . "<br />>>>>></td>";
echo "<td>" . $row['name'] . "</td>";
echo "<td>" . $row['ip'] . ":" . $row['port'] . "</td>";
echo "<td>" . $server_users . "</td>";
echo "<td>" . $server_cesta . "</td>";
echo "<td>" . $select['user'] . "</td>";
echo "<td>";
if(empty($server["name"])) {
echo '<img src="images/offline.png" alt="Vypnuty">';
}else{
echo '<img src="images/online.png" alt="Zapnuty">';
} 
echo "</td>";
echo "<td>";
?>
   <?
      if(empty($server["name"])){
      ?>
<form method="POST" action="run.php"> 
   <input type="hidden" name="ip" value="<? echo $server_ip; ?>">
 <input type="hidden" name="port" value="<? echo $server_port; ?>">
 <input type="hidden" name="server_users" value="<? echo $server_users; ?>">
   <input type="hidden" name="cesta" value="<? echo $server_cesta; ?>">
   <input type="image" alt="Start" src="images/start.png" border="0" 
name="start" >
</form>
<?
 }else {
?>
<form method="POST" action="restart.php">
 <input type="hidden" name="ip" value="<? echo $server_ip; ?>">
 <input type="hidden" name="port" value="<? echo $server_port; ?>">
   <input type="hidden" name="server_users" value="<? echo $server_users; ?>">
   <input type="hidden" name="cesta" value="<? echo $server_cesta; ?>">
   <input type="image" alt="Restart" src="images/restart.png" border="0" 
name="restart">
</form>
```

```
Příloha 1 – str. 4/4 – admin.php
```

```
<form method="POST" action="stop.php">
   <input type="hidden" name="ip" value="<? echo $server_ip; ?>">
 <input type="hidden" name="port" value="<? echo $server_port; ?>">
 <input type="hidden" name="server_users" value="<? echo $server_users; ?>">
 <input type="hidden" name="cesta" value="<? echo $server_cesta; ?>">
   <input type="image" alt="stop" src="images/stop.png" border="0" 
name="stop">
</form>
<?
echo '</td></tr>';
}
?>
<?}}}
 else {
     echo 'Neautorizovan vstup';
    echo "<meta http-equiv=\"refresh\" content=\"0;url=index.php\" />";
   }
?></table></div> 
</div>
<div id="footer">
   <a href="mailto:o.levy@centrum.cz">Ondřej Levý</a> | Všechna práva 
vyhrazena.</div>
\langle/div\rangle</body></html>
```
Příloha 2 – config.php a login.php

#### *[config.php]*

```
<?php
// prihlasovaci udaje
$db_server = "localhost";
$db_login = "administrace";
$db_password = "heslo123";
$db_name = "administrace";
?>
```
#### *[login.php]*

```
<?php
include('config.php');
$spojeni = @MySQL_Connect($db_server ,$db_login, $db_password);
@MySQL_Select_DB($db_name)or die('Nastala chyba v pripojeni k databazi');
mysql query("set names utf8");
$login = $ POST["username"];
$heslo = $_POST["password"];
$md5heslo = md5({$heslo});
$dotaz = mysql_query("select * from users where user = '$login' and password 
= '$md5heslo' LIMIT 1");
$overeni = mysql_num_rows($dotaz);
$row = mysql_fetch_array($dotaz);
if(<math>foreni == 1</math>)session start();
     $_SESSION['login'] = $login; 
    $ SESSION['id'] = $row['id'];
     $_SESSION['rights'] = $row["rights"];
     header("Location: admin.php");
  die();
} else {
   echo'Zadal jsi špátný login nebo heslo!';
}
?>
```

```
Příloha 3 – index.php
<?
session start();
if($_SESSION['login']!=""){
   header("Location: admin.php");
   }else{
?>
<!DOCTYPE html PUBLIC "-//W3C//DTD XHTML 1.0 Strict//EN" 
"http://www.w3.org/TR/xhtml1/DTD/xhtml1-strict.dtd">
<html xmlns="http://www.w3.org/1999/xhtml" dir="ltr" lang="cs" xml:lang="cs">
<head>
<title>Přihlášení</title>
<meta http-equiv="Content-Type" content="text/html; charset=UTF-8">
<link rel="stylesheet" type="text/css" href="style.css" />
</head>
<body>
<div id="header">
    <div class="logo">
    <img src="images/logo.png">
   </div> </div>
<div id="content">
<div class="box" style="width: 325px; min-height: 300px; margin-top: 40px; 
margin-left: auto; margin-right: auto;">
   <div class="left"></div>
   <div class="right"></div>
   <div class="heading">
     <h1 style="background-image: url('images/lockscreen.png');">Prosím, 
vyplňte přihlašovací údaje.</h1>
   </div>
   <div class="content" style="min-height: 150px;">
         <form action="login.php" method="post" id="form">
       <table style="width: 100%;">
         <tr>
            <td style="text-align: center;" rowspan="4"><img 
src="images/login.png" alt="Prosím, vyplňte přihlašovací údaje." /></td>
        \langle/tr>
         <tr>
            <td>Uživatelské jméno:<br />
              <input type="text" name="username" value="" style="margin-top: 
4px;" />
             \frac{\text{br}}{\text{str}} />\frac{\text{br}}{\text{str}} />
             Heslo:<br />
              <input type="password" name="password" value="" style="margin-
top: 4px;" \frac{\partial}{\partial x}</tr><tr>><td>&nbsp;</td></tr><tr>
            <td style="text-align: right;"><input type="submit" 
value="Přihlásit se"></td>
        \langle/tr\rangle </table>
     </form>
   </div>
</div>
</div>
<div id="footer">
   <a href="mailto:o.levy@centrum.cz">Ondřej Levý</a> | Všechna práva 
vyhrazena.</div>
</body></html>
\langle ? \}?>
```
#### *[run.php]*

```
<?
      session start();
   if($_SESSION['login']!=""){
      {
      $server cesta = $ POST[cesta];
      $server_port = $_POST[port];
      $server_users = $POST[server_users];chdir ("$server cesta");
      system("screen -A -m -d -S hlds" . $server_port . " ./hlds_run -game 
cstrike -binary ./hlds_i686 +port " . $server_port . " +maxplayers " . 
$server_users . " +exec server.cfg +map de_dust2 +sv_lan 0 -noipx",$zzz);
      echo " <h2>Zapinam server, cekejte...</h2>";
      echo "<meta http-equiv=\"refresh\" content=\"10;url=index.php\" />";
      }
  }else{
     echo "<meta http-equiv=\"refresh\" content=\"0;url=index.php\" />";
       }
?>
```
#### *[restart.php]*

```
<?
      session_start();
if($_SESSION['login']!=""){
       {
      $server_cesta = $_POST[cesta];
      $server port = $ POST[port];
      $server_users = $_POST[server_users];
      chdir (\overline{\text{``}}\server cesta");
      system("pkill -f 'SCREEN -A -m -d -S hlds" . $server port . "'",$zzz);
      system("sleep 2",$zzz);
      system("screen -A -m -d -S hlds" . $server_port . " ./hlds_run -game 
cstrike -binary ./hlds_i686 +port " . $server_port . " +maxplayers " . 
$server_users . " +exec server.cfg +map de_dust2 +sv_lan 0 -noipx",$zzz);
      echo "<h2>Restartuji server, cekejte...</h2>";
      echo "<meta http-equiv=\"refresh\" content=\"10;url=index.php\" />";
       }
  }else{
    echo "<meta http-equiv=\"refresh\" content=\"0;url=index.php\" />";
       }
?>
```

```
Příloha 5 – stop.php
<?
      session_start();
if(\frac{\xi}{S})ESSION['login']!=""){
      {
       $server_cesta = $_POST[cesta];
       $server_port = $_POST[port];;
       chdir ("$server_cesta");
      system("pkill -f 'SCREEN -A -m -d -S hlds" . $server_port . "'",$zzz);
      echo "<h2>Zastavuji server, cekejte...</h2>";
      echo "<meta http-equiv=\"refresh\" content=\"2;url=index.php\" />";
      }
  }else{
    echo "<meta http-equiv=\"refresh\" content=\"0;url=index.php\" />";
       }
?>
```
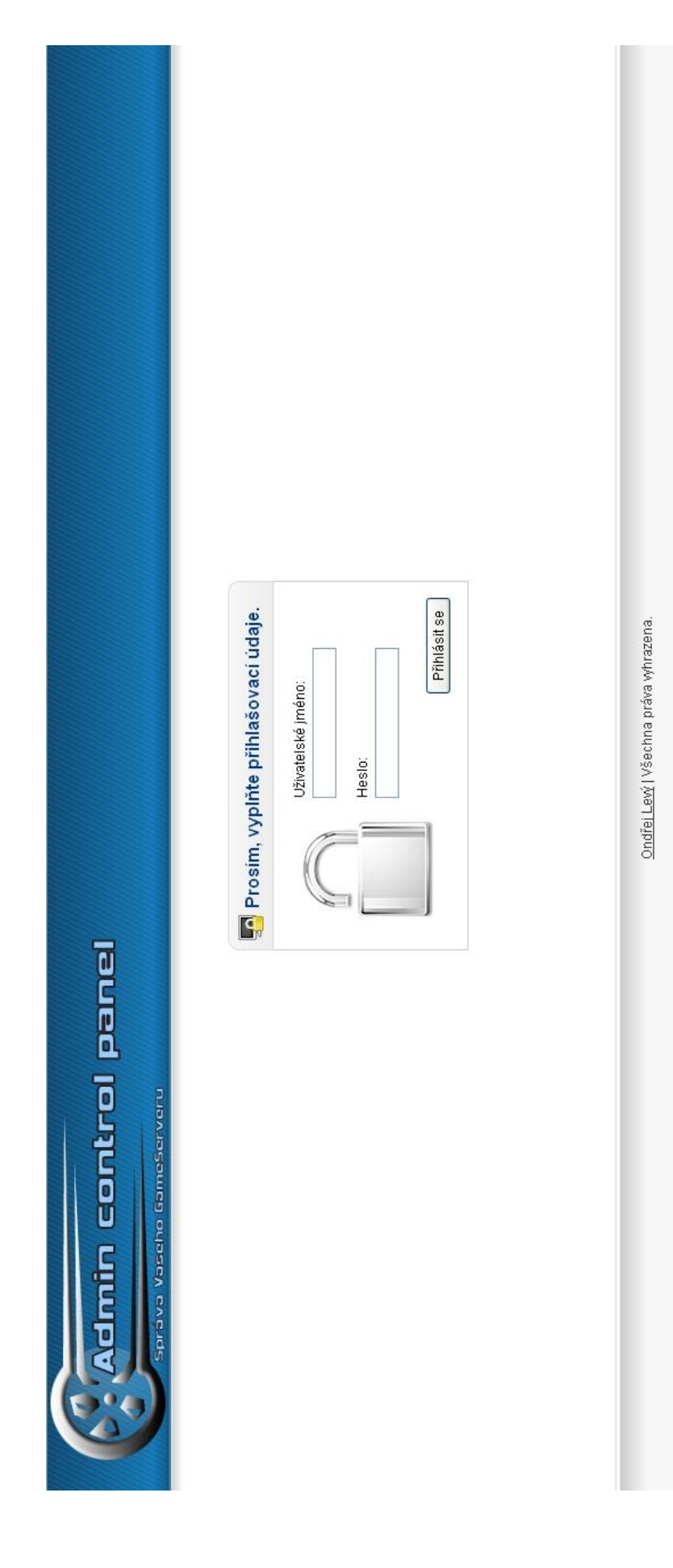

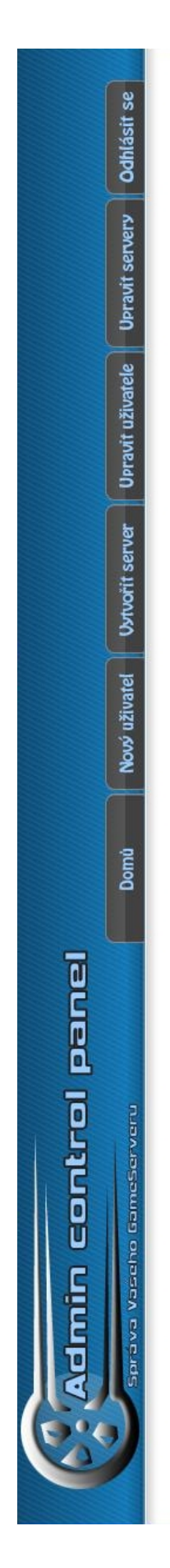

Administrace

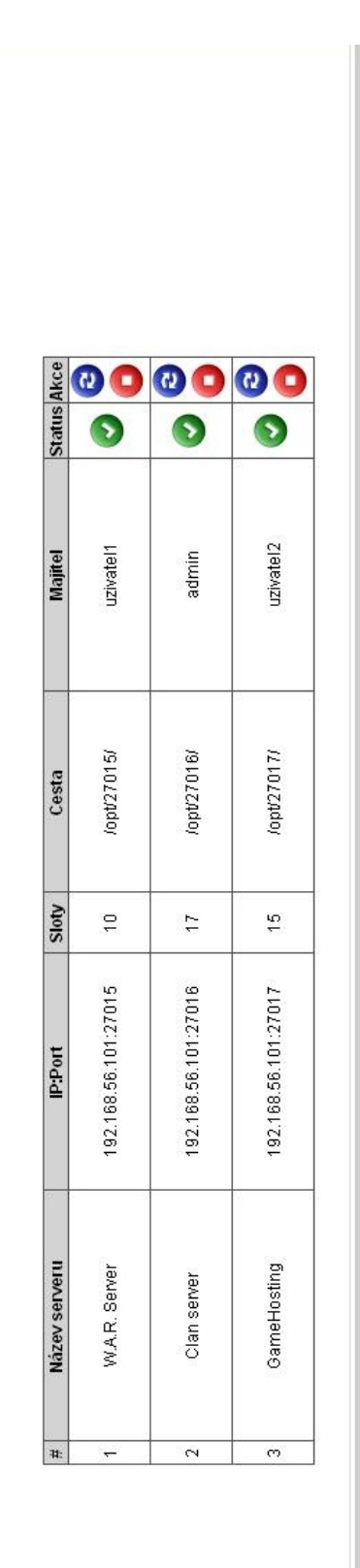

Ondřej Levý | Všechna práva vyhrazena.